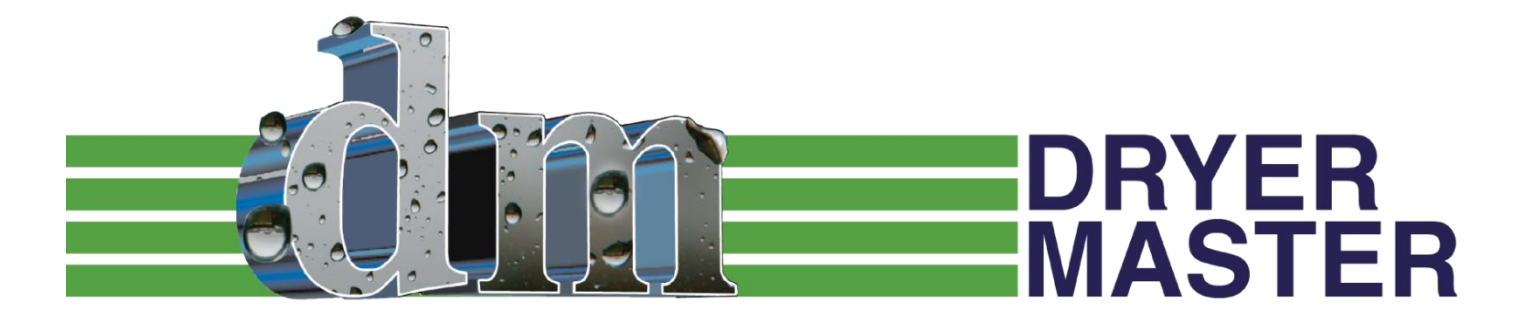

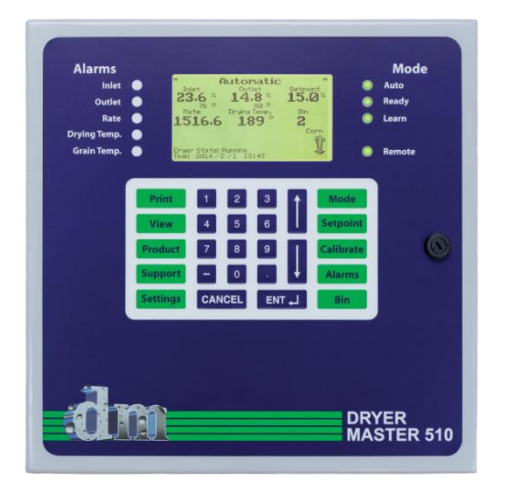

# **DM510**

Computerized **Grain Drying Control System** 

# **COMMISSIONING GUIDE**

# Dryer Master DM510 Commissioning Guide

©Dryer Moisture Systems Inc. 115 Ardelt Ave. Bldg#2 • Kitchener, Ontario Phone 519.725.4700 • Fax 519.885.4300 USA & Canada – Toll Free – 1-800-265-2757 E-mail: info@dryermaster.com

#### **Reminder**

Remember to register your DM510 at dryermaster.com **Simply by registering your new DM510 you can automatically extend your warranty from 1 year to 2 years.**

February 28, 2015 January 15, 2016 January 31, 2017 March 30, 2018 January 10, 2019 January 14, 2020

# **What is in this guide**

This Commissioning Guide explains how to customize your DM510 system to your particular dryer.

Before following the instructions in this guide you should ensure that the DM510 installation has been completed as outlined in the Installation Guide. After finishing the commissioning you should then make sure that the dryer operators read the User's Guide, and watch the DM510 Training Videos on YouTube at our DryerMasterMedia channel, or on our website at www.dryermaster.com.

In this guide we will cover:

a) How to tell the DM510 more about your dryer (holding capacity, throughput etc.),

b) Calibrating the motor speed control to be able to operate the dryer speed control from the DM510, and

c) Entering the initial settings for the system.

**Do not attempt to use the DM510 to control your dryer before you have completed the commissioning process.** The DM510 needs the information you will supply from following this guide in order to provide you with optimal performance.

# **When you need help there is the Dryer Master Customer Support Centre**

One of the unique benefits you receive with the DM510 is access to support from the Dryer Master Support Center where we have experts in the theory (application to drying), installation and operation of the DM510. Personnel are available to answer questions about the material in this guide and other questions you have pertaining to drying.

If you have any questions regarding the installation, commissioning or operation of the DM510 please contact us. You can call the support center toll free from the USA or Canada at 1-888-318- 0009, or at 519-725-4700.

### **A word about passwords**

Access to system setup is protected with passwords. The passwords are documented in the appropriate sections of this Guide. In the event someone has blocked out these passwords contact the Dryer Master Support Center to supply you with the system passwords upon request. You may need to specify the system serial number and system location. You can also e-mail info@dryermaster.com with 'DM510 Dryer Master passwords' in the subject line or fax us at 519- 885-4300.

### **Your other Guides**

All three of the DM510 guides (Installation, Commissioning and User's) are available for download on the Dryer Master website at [www.dryermaster.com/](http://www.dryermaster.com/)Manuals.htm.

# <span id="page-3-0"></span>**Index**

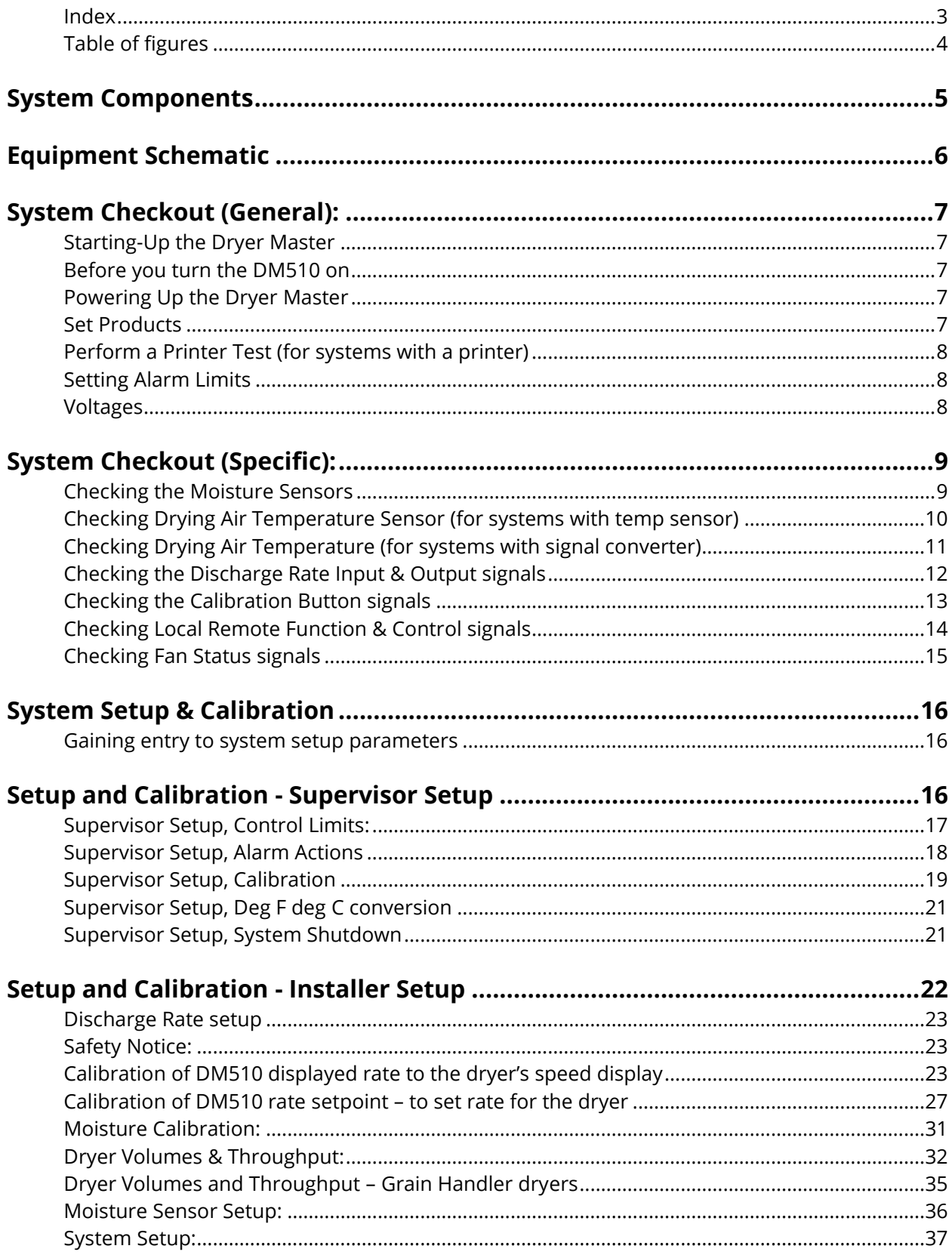

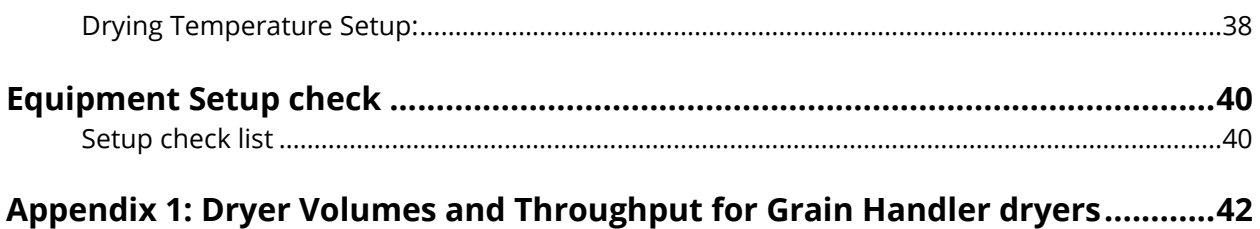

# <span id="page-4-0"></span>**Table of figures**

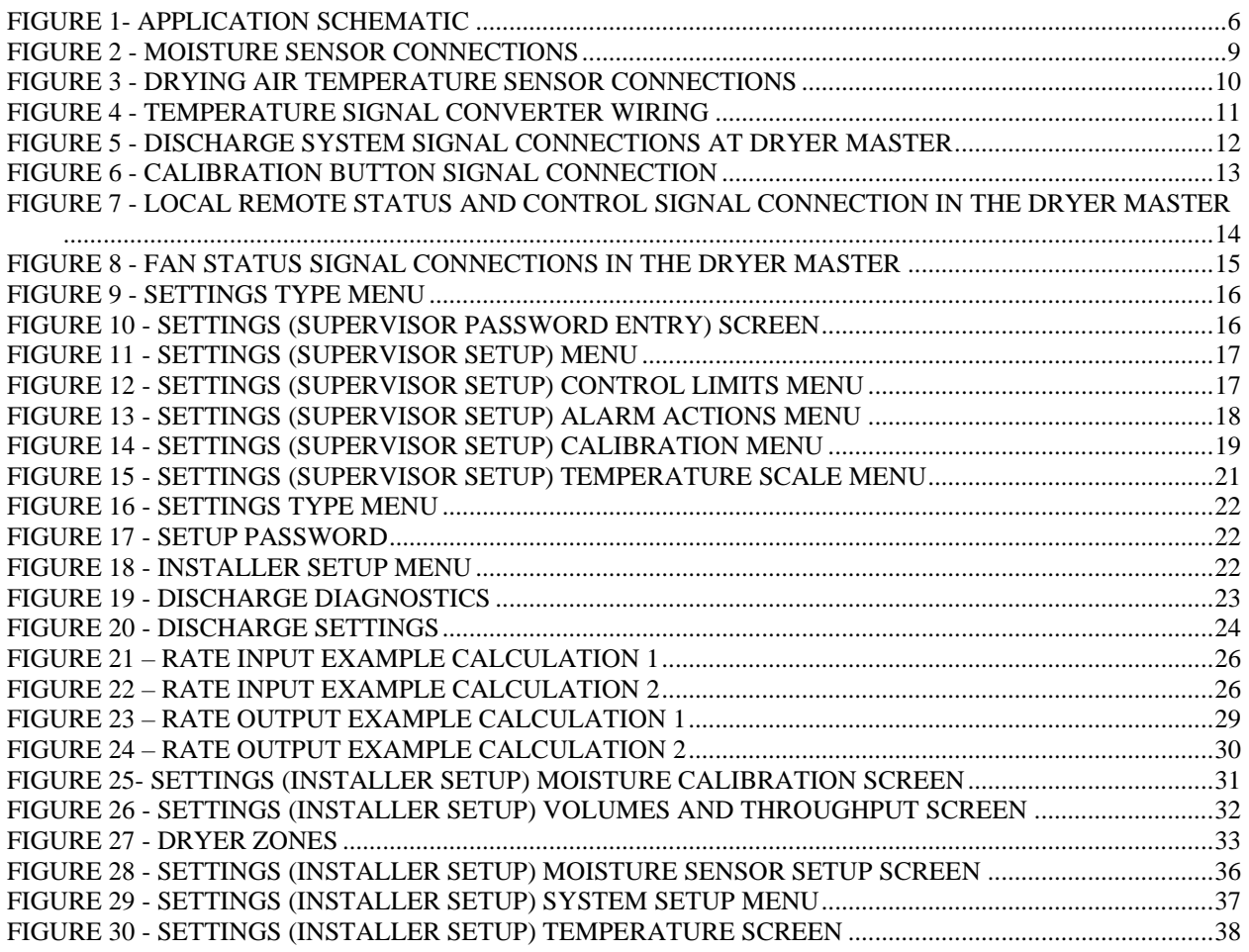

# <span id="page-5-0"></span>**System Components**

The DM510 system includes the following components:

- DM510 control panel (with remote I/O option)
- Inlet and outlet grain moisture sensors with integral product temperature sensors
- Calibration push button
- Outlet moisture sensor chute with rotary feed (bypass or inline version)
- Drying air temperature sensor or signal converter (to access dryer's temp reading)
- Internet connectivity capability

An optional printer for continuous reporting of dryer operation and results is also available.

#### *DM510 Control Panel:*

The DM510 is a computer system complete with user interface keypad and the display screen, I/O system and the capability to provide real time information through an internet connection to an internet capable device. The DM510 Control Panel is typically installed in the control room close to the dryer where it can be readily accessed by the operator. The I/O can be located remotely using a wired connection for short distances or a wireless connection for longer distances (requires optional wireless modems).

#### *Printer (Optional):*

The DM510 uses the printer to provide reports such as: Continuous Averages, Hourly Summaries, and Daily Summaries etc. These are tools that can be used to manage the total drying process.

#### *Inlet Moisture and Temperature Sensor:*

The inlet moisture and temperature sensor is installed in the flow of the product before it enters the drying zone (hot zone) of the dryer, typically in the garner or holding bin above the hot zone.

#### *Outlet Moisture and Temperature Sensor:*

The outlet moisture and temperature sensor is installed where it can receive a representative sample of grain after it exits the cooling zone of the dryer (or the hot zone, if drying all hot).

#### *Calibration Push Button:*

The calibration button is installed near the operator sampling point for product exiting the dryer, usually in close proximity to the outlet moisture sensor.

### *Drying Air Temperature Sensor/Signal Converter:*

A temperature sensor is installed in the heating chamber in close proximity to the dryer's existing drying air temperature sensor to monitor the drying air temperature and provide the information to the controller. Some systems will use a temperature signal converter in place of the temperature sensor.

#### *Internet Connectivity Capability:*

Connect your DM510 to an internet enabled router or wireless hotspot (via Ethernet cable) and you can access your system remotely via a desktop PC, smartphone or tablet. Simply use your browser to go to my.dryermaster.com and login using the login information that came with your system.

# <span id="page-6-0"></span>**Equipment Schematic**

(Standard configuration – See Installation Guide for alternate configurations)

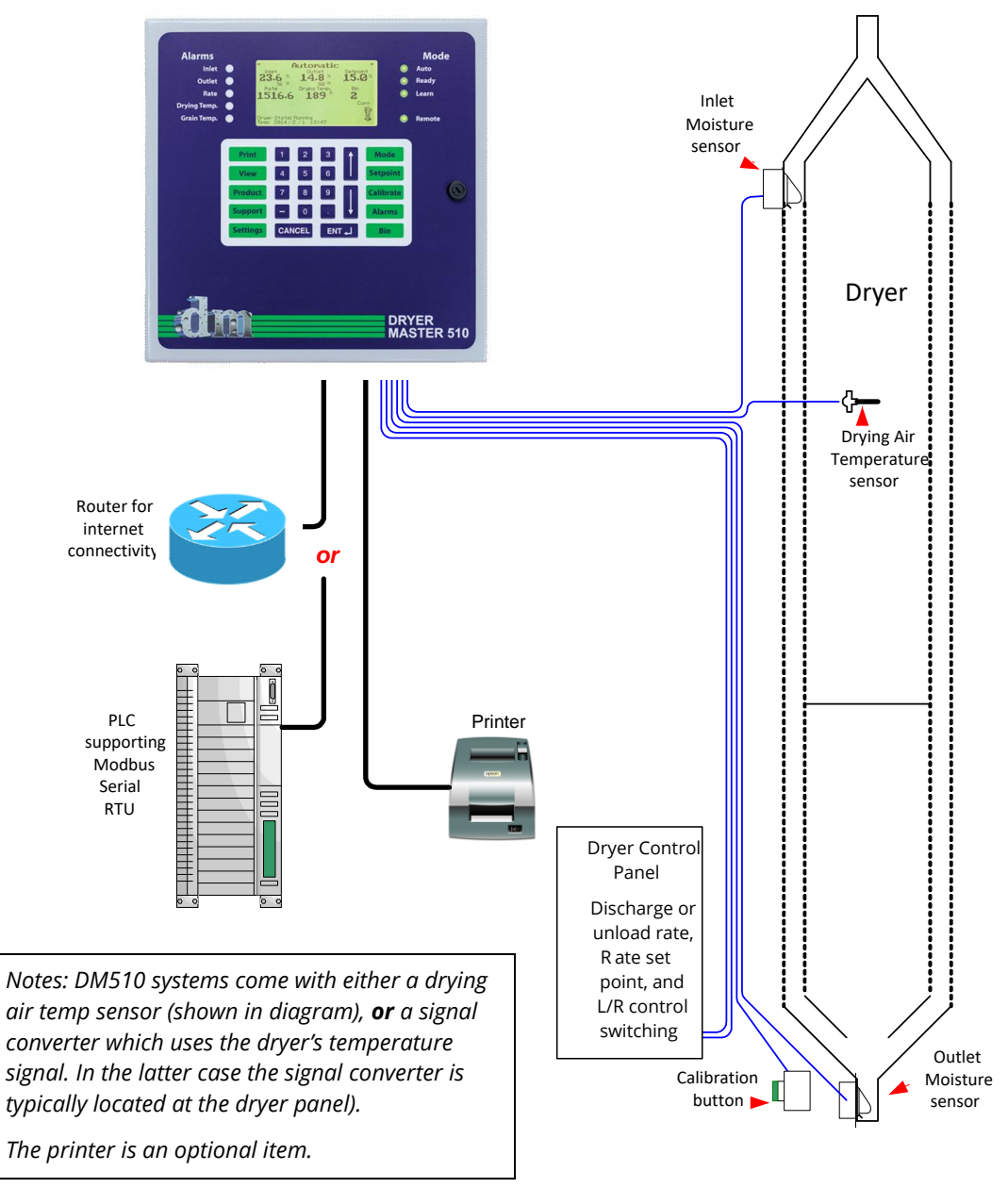

*Figure 1- Application Schematic*

# <span id="page-7-0"></span>**System Checkout (General):**

Before we start configuring the DM510 to your dryer let's begin with a system checkout which will walk you through the wiring and connections at the DM510 side of the installation. This will include checking voltages and testing functions. This section will describe in detail the steps and procedures for completing this task. Should issues arise with wiring at the sensor or dryer please refer to the Installation Manual for more detailed instructions.

# <span id="page-7-1"></span>**Starting-Up the Dryer Master**

The "DM510 User's Guide" provides detailed information on the DM510 key pad functionality as well as the information displayed on the LCD screen or via the status lights. We suggest you take a few minutes to review this information before beginning the Commissioning process.

# <span id="page-7-2"></span>**Before you turn the DM510 on**

If you have the optional printer, plug the printer into the power outlet and connect the printer cable to the bottom of the DM510. Put the ribbon and paper in the printer if this has not already been done.

# <span id="page-7-3"></span>**Powering Up the Dryer Master**

Plug the Dryer Master into the wall outlet or UPS if so equipped. At the bottom of the DM510 panel there is a black switch/fuse. Depress the switch ON, (position 1 is depressed).

When the DM510 is first turned on there will be a blank screen for 20 - 60 seconds. The display will brighten up, and the backlight will illuminate. There may be random characters on the screen. In 10 to 30 seconds, both the alarm and mode lights will flash. The 'Mode' lights will sequence followed by the red alarm lights sequencing. Alarms may sound and the 'Dryer Master' logo will display on the screen. This will be followed by the display of the main operations screen, possibly with an alarm message box**. Press any key to clear the alarm message box and silence the alarm**. Alarms may also occur once the main display is up. Press any key to silence the alarm(s).

The DM510 screen will initially show that you are in 'Local' Mode. This means that the DM510 is not yet controlling anything (control is still at the dryer panel). It is simply monitoring and displaying information.

There may still be alarm lights and possibly mode lights illuminated. This is normal because the DM510 comes with factory settings that may be different than the settings which will be used at your location.

# <span id="page-7-4"></span>**Set Products**

The DM510 can be set up to be used for up to 8 different products. For each product that you dry there are certain parameters that you will want to enter separately. These include settings like moisture calibrations and alarm limits. This manual will point out which of the settings are product specific as you go through the commissioning process.

The icon and text at the bottom right corner of your screen tell you what the current product is. To change products, press the 'Product' key and select the desired product and press enter. Refer to the "User's Guide" for detailed instructions on changing products.

### <span id="page-8-0"></span>**Perform a Printer Test (for systems with a printer)**

To perform a printer test, press the PRINT button on the keypad and then select (4) Print Test Page. If the page does not print, check that the printer cable is securely connected at both ends and that the printer is on.

### <span id="page-8-1"></span>**Setting Alarm Limits**

The DM510 comes with an alarm feature that can help you monitor the drying process. High and low alarm limits can be set for inlet moisture, outlet moisture, drying air temperature, discharge rate and inlet and outlet product temperatures. For each alarm limit there are two stages of alarm. The first stage is a warning alarm and the second stage is a critical alarm. Each stage has an upper and lower limit.

It may be necessary to first set the alarm limits at wide limits during the commissioning process (so they are not always going off) and then reset them during operator training to a state that is compatible with the operation of the dryer. This is best done with the operators during training.

To adjust the Alarm settings, press the "Alarms" button and follow the on-screen instructions or refer to the User's Guide.

#### <span id="page-8-2"></span>**Voltages**

In the next section you will be asked to check the connections on the DM510. The instructions assume the use of a digital voltmeter. However, it is also possible to check some of the voltages directly from the DM510 panel.

To access the voltage readings, press the **SUPPORT** key and then select **(1) Diagnostics** to get to the first diagnostics screen. Additional diagnostic screens can be accessed by pressing the **down** arrow key.

# <span id="page-9-0"></span>**System Checkout (Specific):**

Use this section to check that the installation has been completed correctly and to troubleshoot any components that may not be displaying as they should be.

# <span id="page-9-1"></span>**Checking the Moisture Sensors**

Use a Digital Voltmeter set to DC Volts to measure the DC voltage between GND (Black) and the three other wires (Green, Red and White) at the connectors plugged into the isolation card in the DM510 Dryer Master.

The voltages should fall within the ranges shown in Table 1 - [Moisture Sensor Voltages.](#page-9-2) Voltages are measured with respect to 'GND'; both sensors will yield similar results when empty.

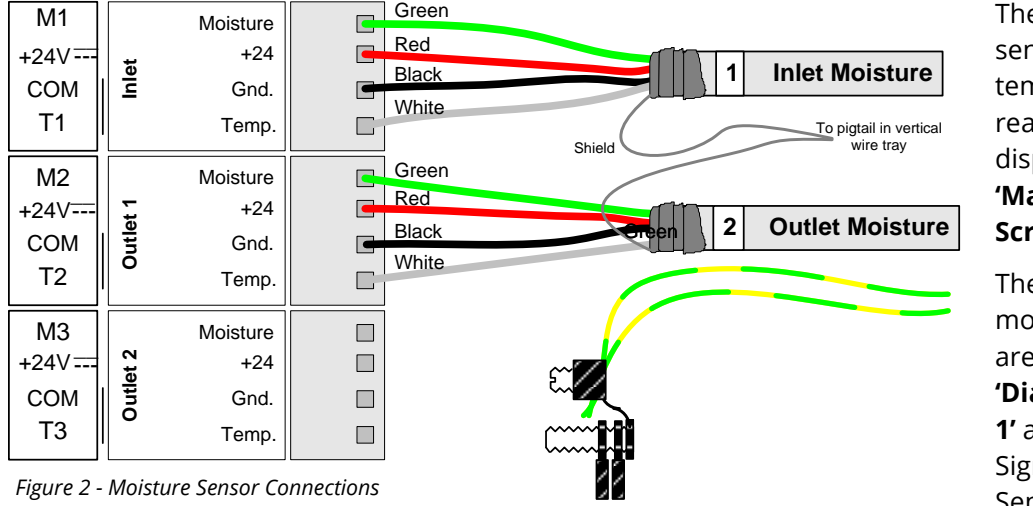

The moisture sensors' temperature readings are also displayed on the **'Main Operations Screen'**

The sensors' moisture voltages are displayed on **'Diagnostics screen 1'** as 'Inlet Sensor Signal' and 'Outlet Sensor Signal' (to

access "Diagnostics screen 1" - press "Support" followed by "Diagnostics"). The sensor's temperature voltages are displayed as "Inlet Sensor Temperature" and "Outlet Sensor 1 Temperature". The Outlet 2 readings are only for situations where a system is using 2 outlet sensors.

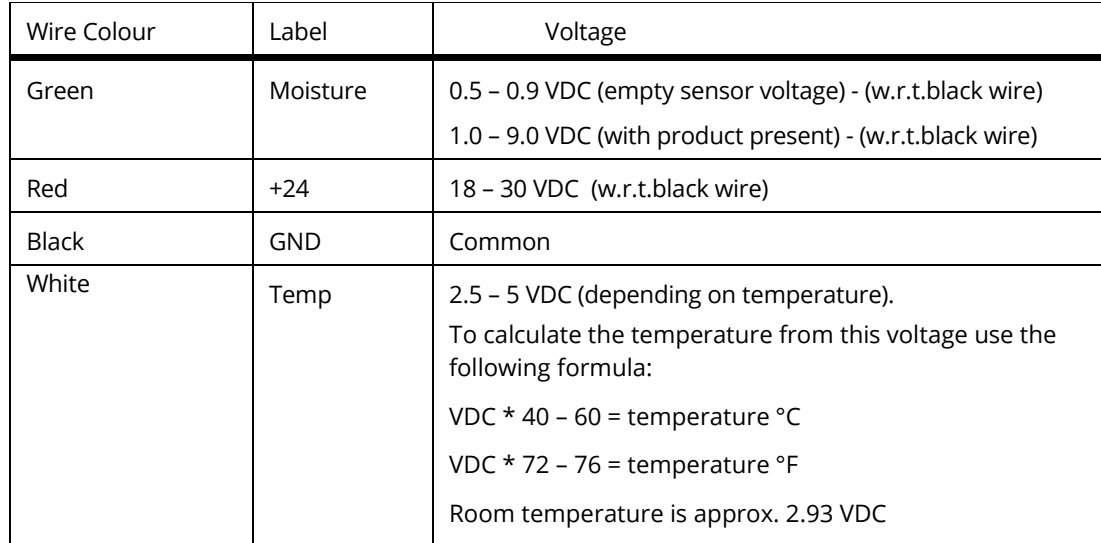

<span id="page-9-2"></span>*Table 1 - Moisture Sensor Voltages*

# <span id="page-10-0"></span>**Checking Drying Air Temperature Sensor (for systems with temp sensor)**

Use a Digital Voltmeter set to DC Volts to measure the DC voltage between GND (Black) and the two other wires (Red and White) at the connector plugged into the isolation card in the DM510 Dryer Master I/O.

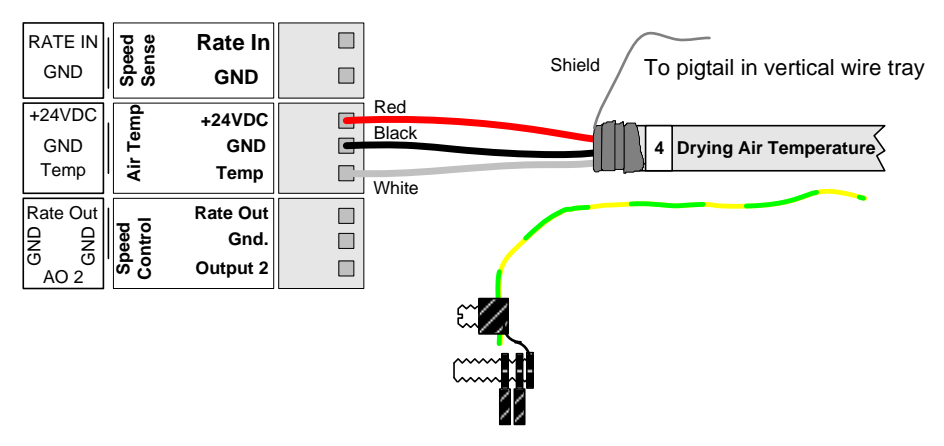

*Figure 3 - Drying Air Temperature Sensor Connections*

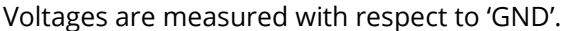

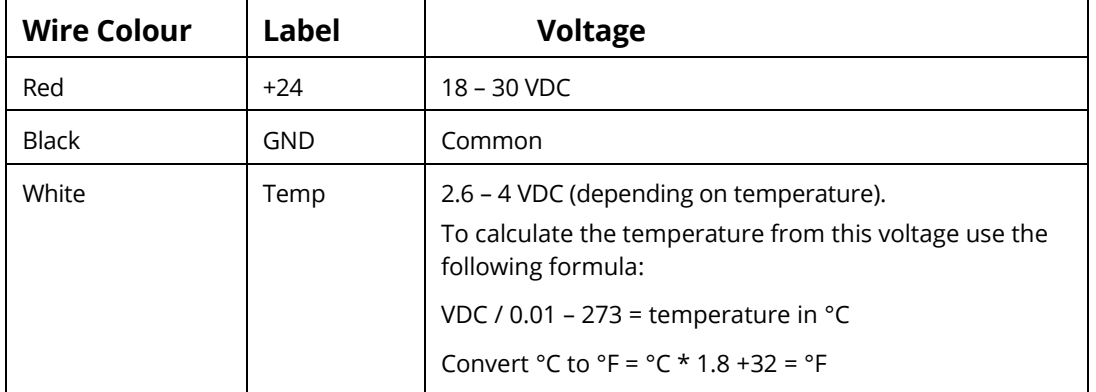

*Table 2 - Drying Air Temperature Sensor Voltages*

The Temperature signal is displayed on the **'Main Operations Screen'** as well as on the **'Diagnostics screen 1'**.

- 1. If the displayed temperature is less than  $-250^\circ$  F or C, the temperature sensor is not connected or has been damaged.
- 2. The parameters for the reading can be adjusted under "Drying Temperature Set-up".
	- 1. Press the "Settings" key, then press "2" for installer setup.
	- 2. Enter the password "4628", the press "Enter".
	- 3. Press "7" for Drying Temperature Setup.
	- 4. Change the "Slope" value (if required) to 0.87391 and press the "Enter" key.
	- 5. Change the "Offset" value (if required) to -462 and press the "Enter" key.
	- 6. Press the "Cancel" key several times to return to the main screen.
	- 7. If necessary, adjust the slope value each .01 change is approximately 7°F.
	- 8. For small adjustments adjust the offset value (1 ° less offset is 1 ° less temperature).

# <span id="page-11-0"></span>**Checking Drying Air Temperature (for systems with signal converter)**

The signal converter should be wired as in Figure 4 - [Temperature signal converter wiring](#page-11-1) . The DM510 drying air temperature should read approximately the same value as on the dryer temperature controller. The converter is programmed for use with a J-type thermocouple. If you are using another type of thermocouple contact the Dryer Master Support Center.

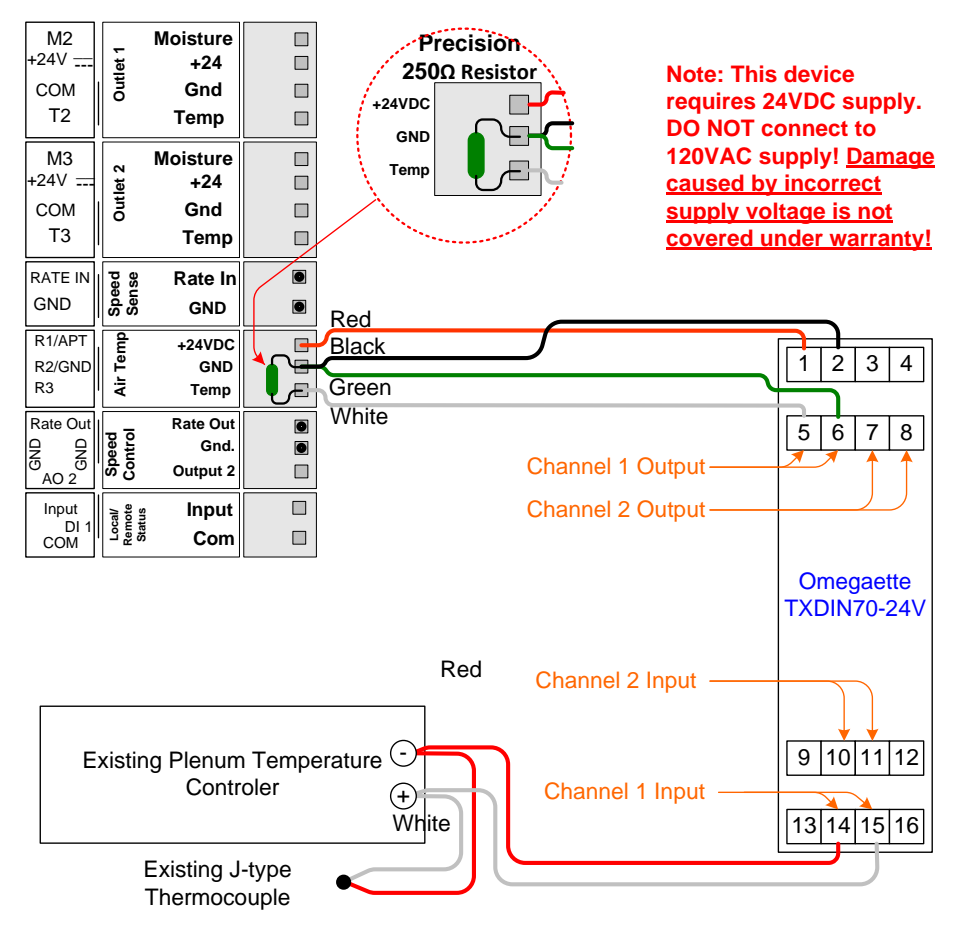

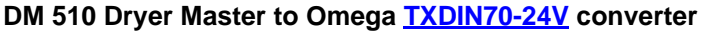

<span id="page-11-1"></span>*Figure 4 - Temperature signal converter wiring*

If the values differ, check the settings on the DM510 as follows:

- 9. Press the "Settings" key.
- 10. Press "2" for installer setup.
- 11. Enter the password "4628".
- 12. Press "Enter".
- 13. Press "7" for Drying Temperature setup.
- 14. With the highlight bar on the slope value change the value (if required) to 0.5 and press the "Enter" key.
- 15. Use the arrow keys to move the highlight bar to the offset value and change the value (if required) to -112 and press the "Enter" key.
- 16. Press the "Cancel" key several times to return to the main screen.

# <span id="page-12-0"></span>**Checking the Discharge Rate Input & Output signals**

With the dryer's discharge system running. Use a Digital Voltmeter set to DC Volts to measure the DC voltage between GND (White) and Rate In (Green) as well as Rate Out (Red) and GND (Black) at the connectors plugged into the isolation card in the DM510 Dryer Master.

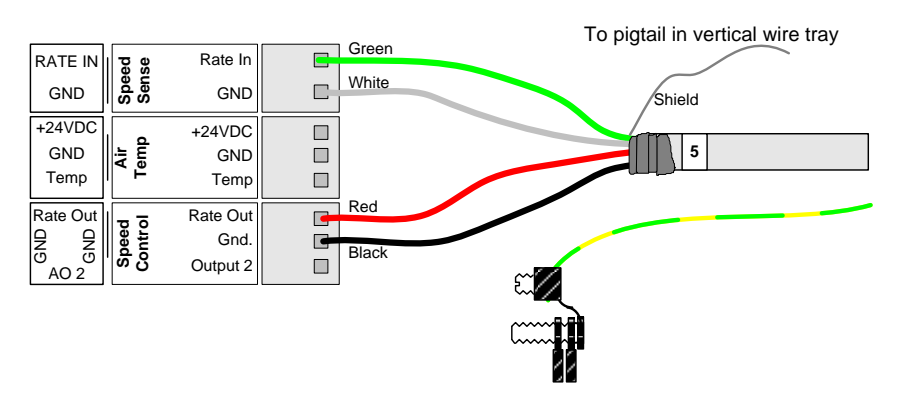

*Figure 5 - Discharge System Signal Connections at Dryer Master*

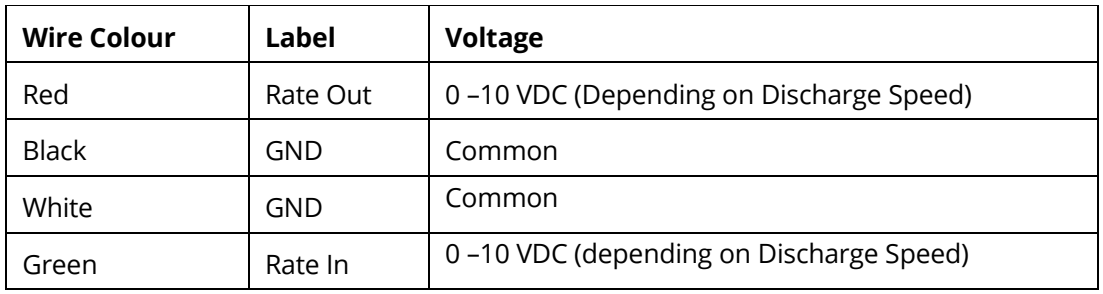

Voltages are measured with respect to 'GND'.

*Table 3 - Discharge System Signal Voltages*

These tests are performed with the DM510 in 'Local' mode. In 'Local' mode the DM510 sets the 'Rate Out' signal proportionately to the 'Rate In' signal. The default setup is such that 100% rate approximately equals 10 volts. The 'Rate Out' signal is governed by the high and low control limits and may not be able to reach 0VDC or 10VDC. Refer to Figure 12 - [Settings \(Supervisor Setup\)](#page-17-1)  [Control Limits menu](#page-17-1) for setting the control limits.

- 1. If there is no **'Rate In'** signal, the dryer is not running or there is an issue with the wiring.
- 2. There is a Rate indication on the DM510 'Main Operations screen'. The Rate changes as the dryer panel speed potentiometer is adjusted, but the speed displayed on the DM510 'Main operations screen' is not the same as indicated by the dryers speed display. A calibration of the rate signal is required at the DM510 to correct this discrepancy. This will be covered in detail later in this guide.

# <span id="page-13-0"></span>**Checking the Calibration Button signals**

Press the Calibration button and hold for a few seconds to start the lamp flashing. The flashing lamp followed by a solid light 30 seconds later indicates the button and lamp are wired correctly. If this is not the case use a Digital Voltmeter, set to DC Volts to measure the DC voltages as described in Table 4 - [Calibration Button Signal Voltages](#page-13-2)' and correct the wiring accordingly. The light goes out in a few seconds if the sensor is empty.

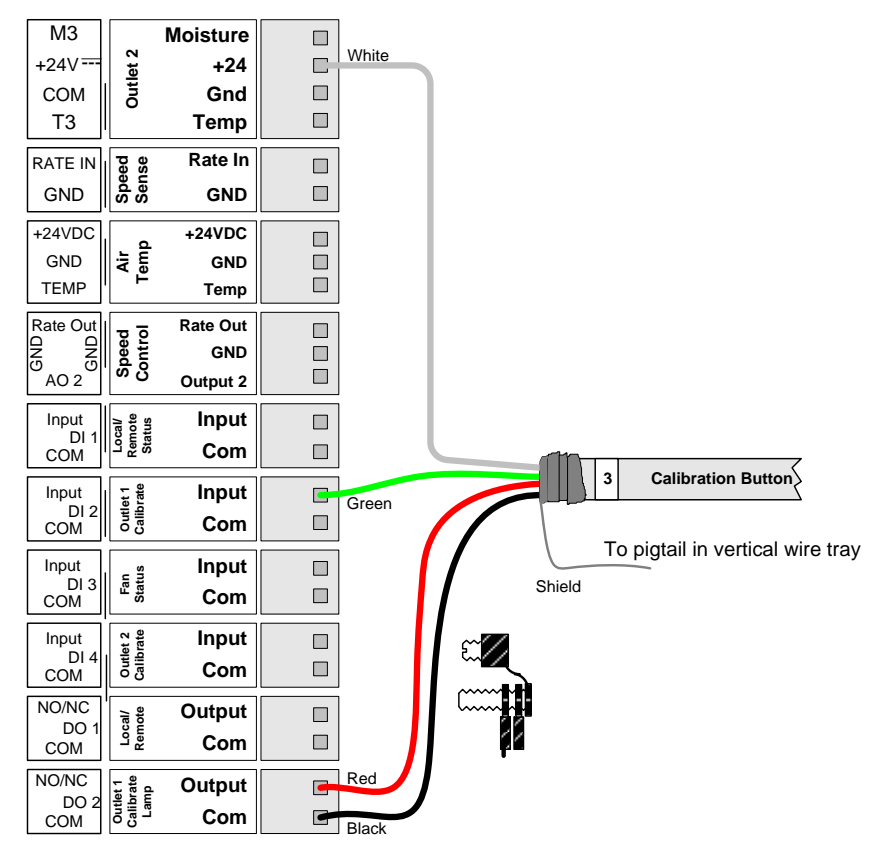

<span id="page-13-1"></span>*Figure 6 - Calibration Button Signal Connection*

Voltages are measured with respect to 'GND'.

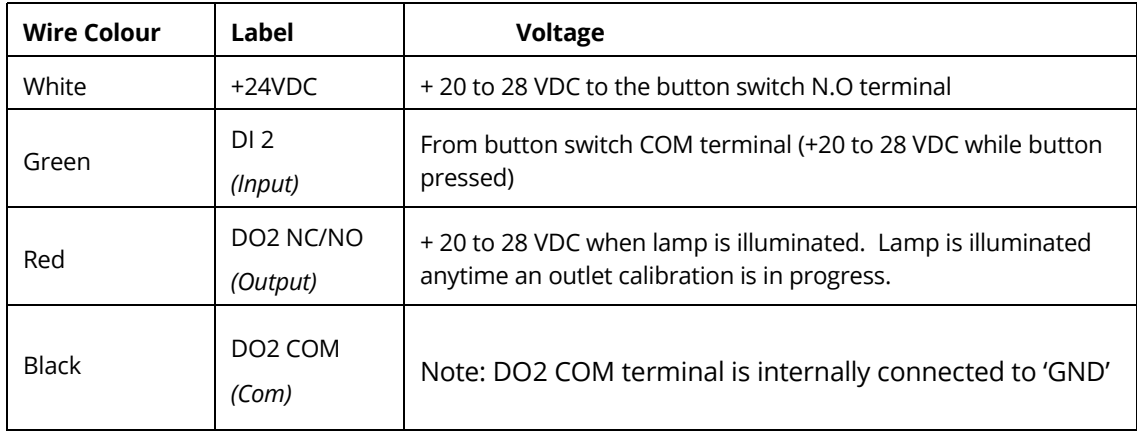

<span id="page-13-2"></span>*Table 4 - Calibration Button Signal Voltages*

# <span id="page-14-0"></span>**Checking Local Remote Function & Control signals**

Local/Remote switching is an integral part of the DM510 Dryer Master controlling the discharge of the dryer. In 'Local' mode the DM510 serves to monitor the operation and provides information for the operator to control the Dryer. In 'Manual' and 'Automatic' modes the rate is set from the DM510 panel. The figures below show the required wiring. The operation will be tested as part of the rate output calibration in the section **[Calibration of DM510 rate setpoint](#page-27-0) – to set rate for the dryer.**

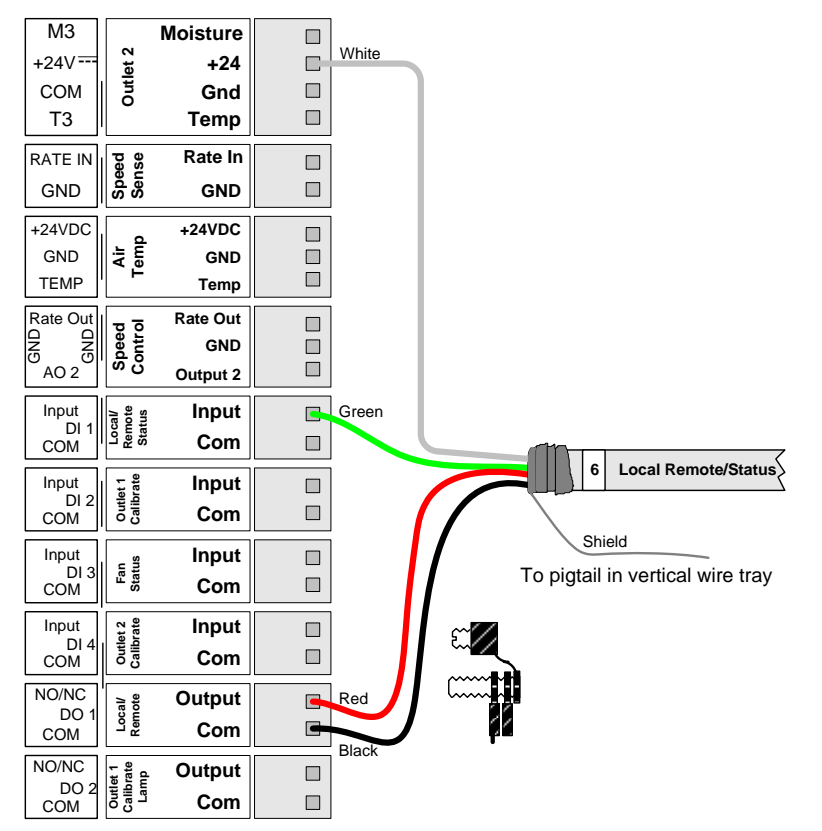

*Figure 7 - Local Remote status and control signal connection in the Dryer Master*

Voltages are measured with respect to 'GND'.

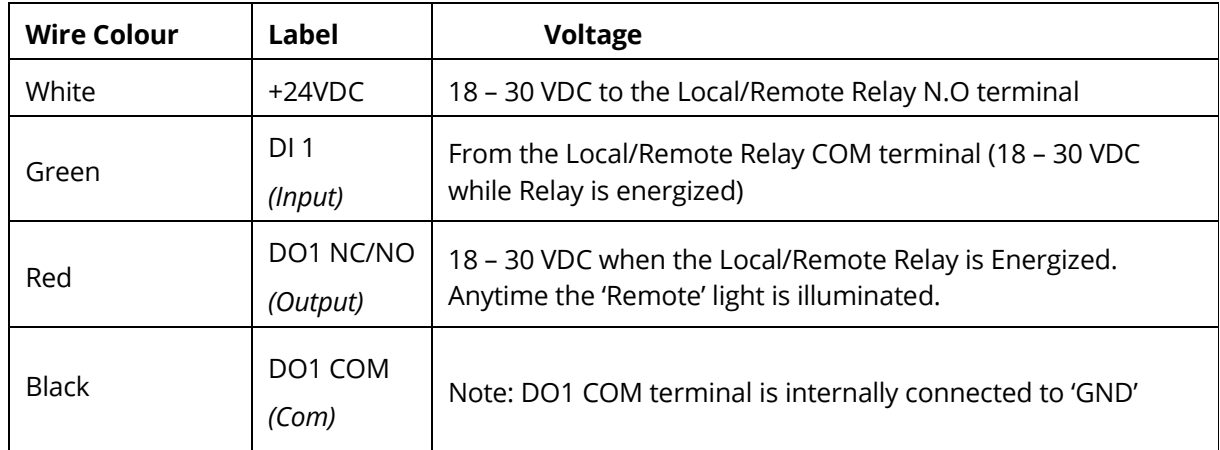

*Table 5 - Local Remote status and control signal voltages*

# <span id="page-15-0"></span>**Checking Fan Status signals**

The Fan Status signal provides the DM510 Dryer Master a direct indication of the dryer's state of operation. In systems where this signal is not available the Dryer temperatures falling below the 'OFF' temperature parameter setting and the rate falling below the 'OFF' rate parameter setting indicate to the DM510 that the dryer has been shut down.

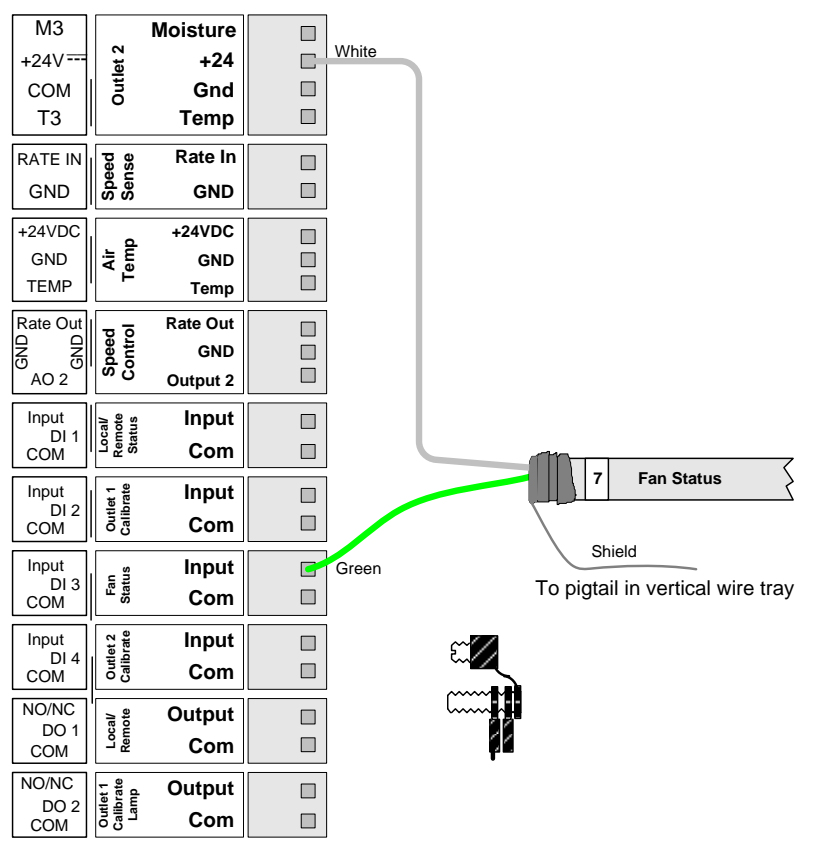

<span id="page-15-1"></span>*Figure 8 - Fan Status signal connections in the Dryer Master*

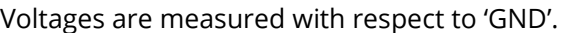

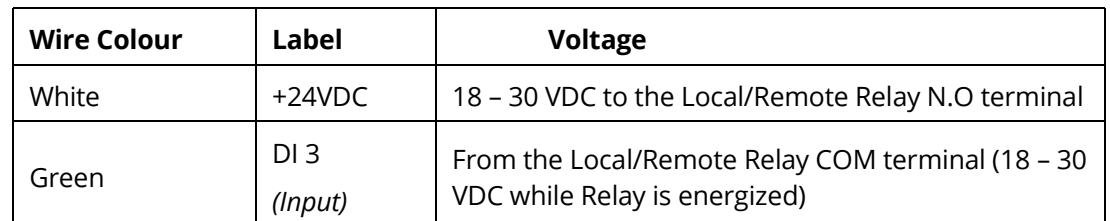

*Table 6- Fan status signal voltages*

# *The signal checkout at the DM510 Dryer Master is now complete. The next stage will involve calibrating the system by setting system parameters.*

# <span id="page-16-0"></span>**System Setup & Calibration**

System setup and calibration involves setting a number of parameters to tune the DM510 Dryer Master to the dryer. This section will describe in detail the steps and procedures for completing this task. There will be checks to verify the steps have been performed correctly. The system setup can be performed completely from the Dryer Master DM510 keypad and console. A calculator is required.

# <span id="page-16-1"></span>**Gaining entry to system setup parameters**

Access to the **Supervisor** setup menus and screen as well as the **Installer** setup menus and screens are protected by numeric passwords. This is to prevent the casual user or just anyone from inadvertently adjusting the systems setup values. There are different passwords for the supervisor setup and the installer setup. These passwords are hard coded and therefore not changeable by the user.

# <span id="page-16-2"></span>**Setup and Calibration - Supervisor Setup**

Under Supervisor setup you will enter values for some of the basic control parameters.

- Press the 'Settings' key to display the 'Settings Type' menu.
- Press the **'1'** key to select "Supervisor Setup". *Or*
- Press the **'arrow'** keys to highlight the selection followed by the **'Enter'** key
- Press *'Cancel'* to return to the **'Main Operations Screen'**.

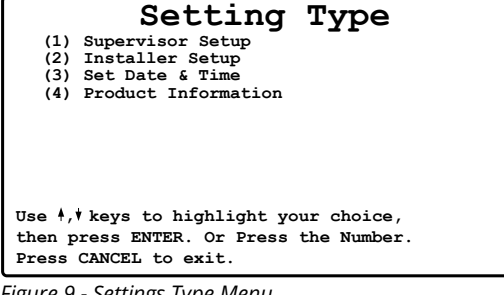

*Figure 9 - Settings Type Menu*

- Type the **'password'** followed by the **'Enter'** key to gain access. (Password = 123)
- Press *'Cancel'* to return to the **'Main Operations Screen'.**

Supervisor Password = **"123"**

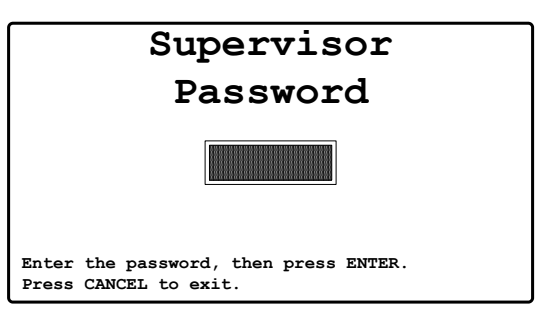

*Figure 10 - Settings (Supervisor Password entry) screen*

- Press the **'number'** key to select the item. *Or*
- Press the **'arrow'** keys to highlight the selection followed by the **'Enter'** key
- Press *'Cancel'* to return to the **'Main Operations Screen'**

# <span id="page-17-0"></span>**Supervisor Setup, Control Limits:**

- Press the **'arrow'** keys to highlight the selection. Type in the **'value'** followed by the **'Enter'** key. (See chart below for guidelines on values to use. You should set these up separately for each different product that you dry)
- Press *'Cancel'* to return to the **'Previous Menu'**.

# **Supervisor Setup (1) Control Limits (2) Alarm Actions (3) Calibration (4) Hangup Modem (5) deg F deg C conversion (6) System Shutdown**

Use  $\spadesuit, \spadesuit$  keys to highlight your choice, **then press ENTER. Or press the number. Press CANCEL to exit.**

*Figure 11 - Settings (Supervisor Setup) menu*

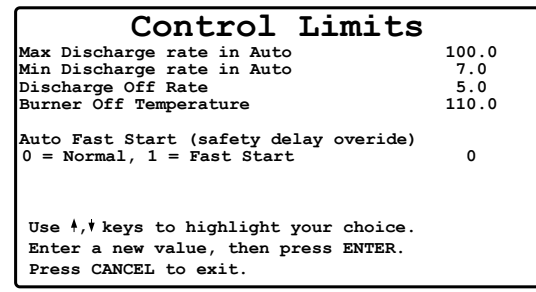

<span id="page-17-1"></span>*Figure 12 - Settings (Supervisor Setup) Control Limits menu*

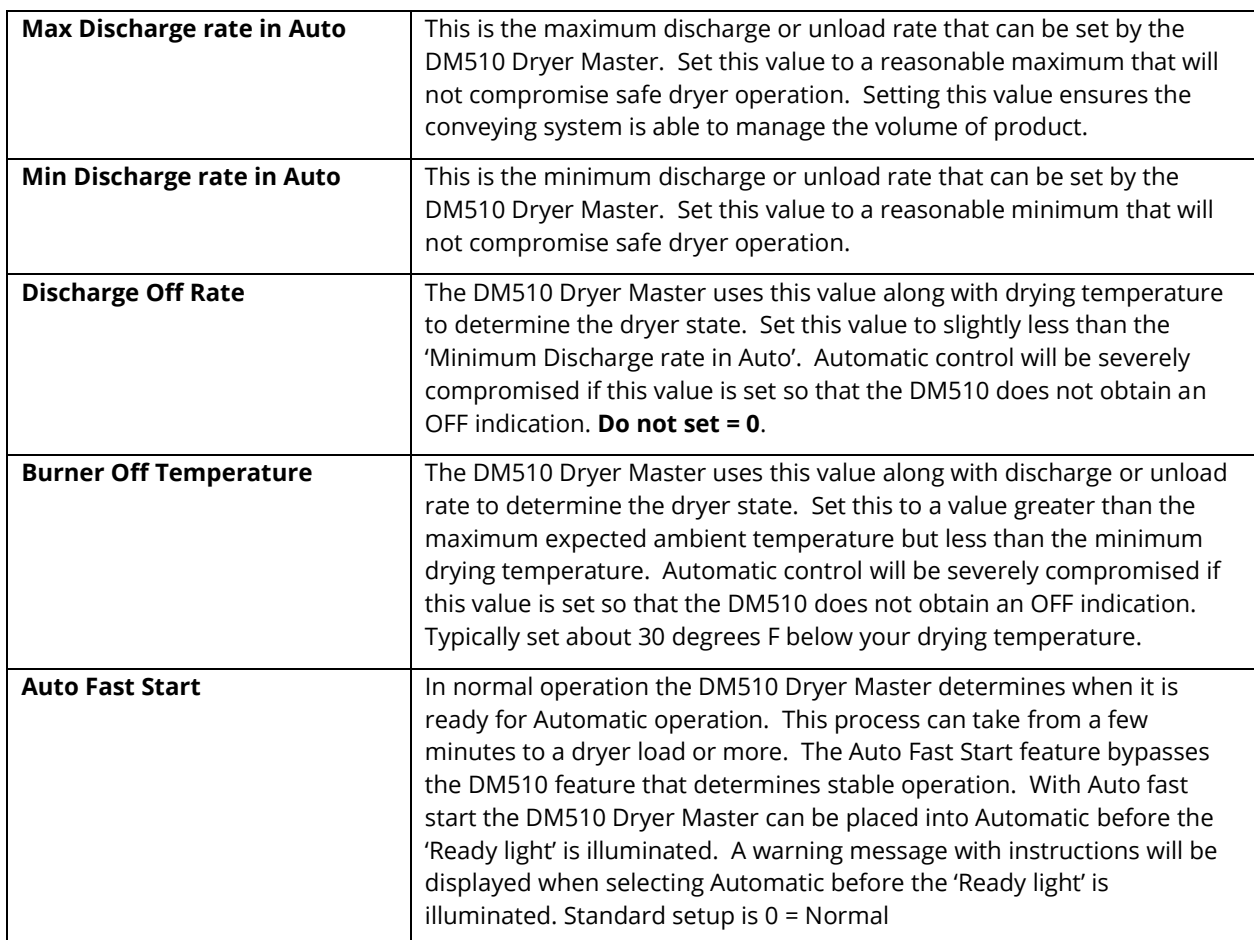

# <span id="page-18-0"></span>**Supervisor Setup, Alarm Actions**

- Press the **'arrow'** keys to highlight the selection. Type in the **'value'** followed by the **'Enter'** key *Or*
- Press the **'Enter'** key to toggle the states.
- Press *'Cancel'* to return to the **'Previous Menu'**.

| Alarm Actions                                                                                          |     |
|----------------------------------------------------------------------------------------------------|-----|
| Set Remote Alarm activation delay<br>Time is in seconds                                                | 300 |
| Enter a new value, then press ENTER.                                                                   |     |
| Set Rate to Minimum while in remote                                                                    |     |
| and the Burner shuts Off                                                                               | NO  |
| and the Inlet is empty for 25 min.                                                                     | NO  |
| and the Dryer Fan shuts Off                                                                            | NO  |
| Use $\dagger$ , $\dagger$ keys to highlight your choice,<br>then press ENTER.<br>Press CANCEL to exit. |     |

*Figure 13 - Settings (Supervisor Setup) Alarm Actions menu*

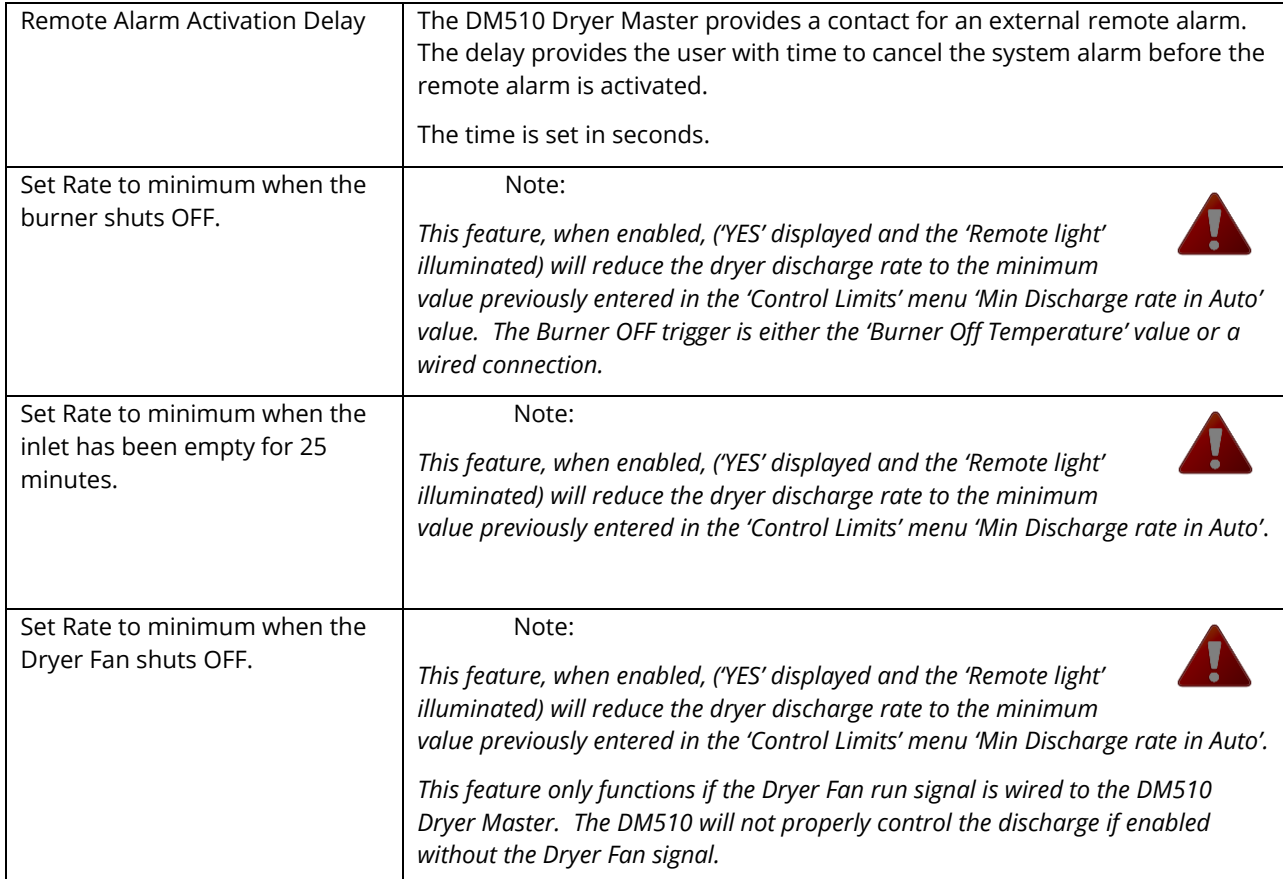

#### *Note:*

*The Alarm Actions are CRITICAL for proper system operation. Review and adjust as required. The Dryer Master is not a substitute for improperly functioning Dryer safety equipment. If in doubt do not enable these items.*

# <span id="page-19-0"></span>**Supervisor Setup, Calibration**

- Press the **'arrow'** keys to highlight the selection. Type in the **'value'** followed by the **'Enter'** key
- Press *'Cancel'* to return to the **'Previous Menu'**

**Calibration** Use  $\ensuremath{\mathsf{I}}\xspace, \ensuremath{\mathsf{t}}\xspace$  keys to highlight your choice. **Enter a new value, then press ENTER. Press CANCEL to exit. Inlet calibration bias (offset) Outlet 1 calibration bias (offset) Outlet 2 calibration bias (offset) 1.5 8.00**  $1.5$ <br> $1.5$ **Rate to Bushels/Hr conversion 0.00**

*Figure 14 - Settings (Supervisor Setup) Calibration menu*

#### *Note:*

*Adjusting the calibration values impacts the displayed moisture readings. A change in the moisture readings will have an impact on control. It is best to return the DM510 to manual control before making adjustments to the sensor calibrations.*

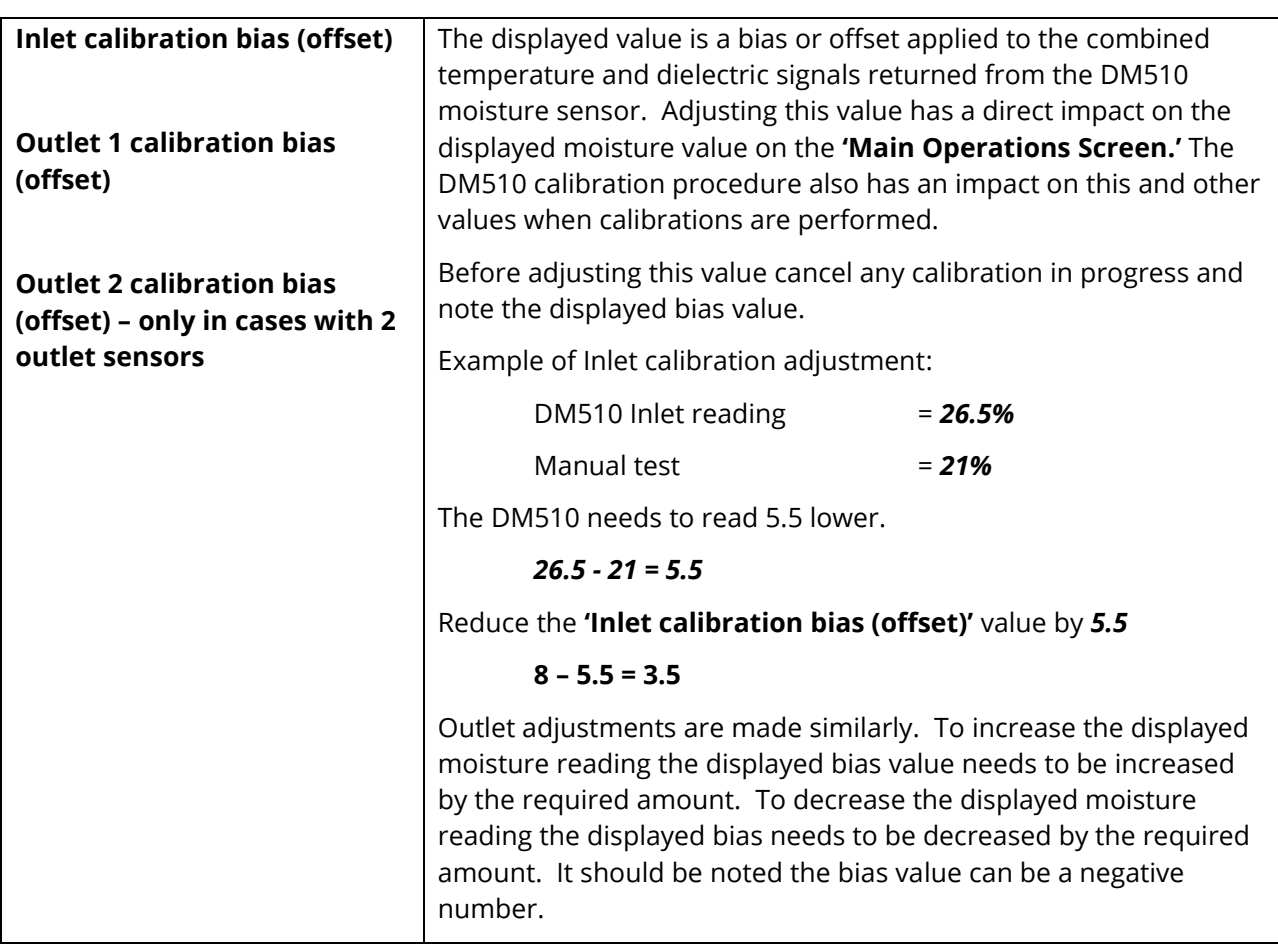

í.

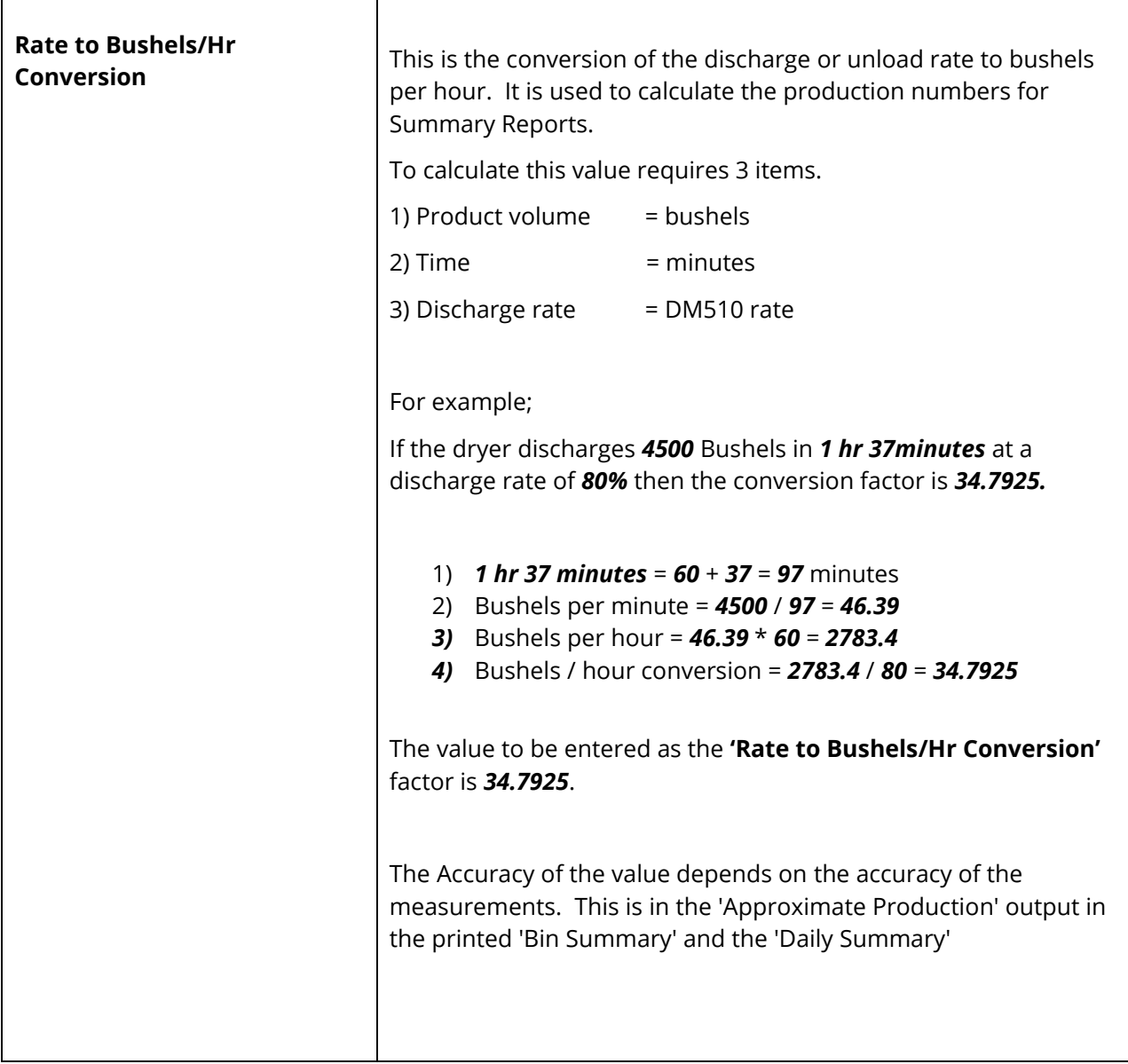

**Note:** If the discharge rate is displayed in bushels per hour then the conversion factor is 1.0.

**Note:** The conversion factor is linear and proportional to the reported production volumes. Therefore, if the reported production volume is in error adjust the conversion factor by the same percent. So for example if the reported production volume is 10% too high then lower the conversion factor by 10%.

### <span id="page-21-0"></span>**Hang up Modem**

This feature is no longer available.

# **Supervisor Setup, Deg F deg C conversion**

The **'Deg F deg C conversion'** menu permits changing the temperature scale between Fahrenheit and Celsius

- Press the **'number'** key to select the item. *Or*
- Press the **'arrow'** keys to highlight the selection followed by the **'Enter'** key
- Press *'Cancel'* to return to the **'Previous Menu'**

**Temperature Scale**  Use  $\spadesuit, \spadesuit$  keys to highlight your choice, **then press ENTER. Or press the number. (1) Fahrenheit (2) Celcius Selecting either (1) Fahrenheit or (2) Celsius will convert both the Temperature scale and all of the Temperature alarm settings and limits. Please review all of the Dryer Temperature alarm settings and limits.**

*Figure 15 - Settings (Supervisor Setup) Temperature Scale menu*

**Press CANCEL to exit.**

#### *Note:*

*Changing from Fahrenheit to Celsius or vice versa will also convert all the temperature alarm settings and temperature limits to factory default values. It will be necessary to review and adjust temperature alarm settings and temperature limits after a conversion has been made.*

# <span id="page-21-1"></span>**Supervisor Setup, System Shutdown**

System shutdown is a controlled shutdown of all the system software much like the shutdown of a PC. The system will display the Dryer Master Logo and exit all software. It is safe to turn OFF the power once the Dryer Master Logo is displayed.

To restart the system, wait 5 seconds, then turn the system ON.

# <span id="page-22-0"></span>**Setup and Calibration - Installer Setup**

The settings in this section are typically not adjusted once you start drying, unless you make changes to your dryer or discharge system. In this section you will tell the DM510 more about your dryer and you will calibrate the discharge rate settings so that the DM510 and the dryer are reading the same values. If you need some help at this point in the commissioning process please contact the Dryer Master Support Center.

Press the **'Settings'** key to display the **'Settings Type'** menu.

- Press the **'2'** key to select the item. *Or*
- Press the **'arrow'** keys to highlight the selection followed by the **'Enter'** key
- Press *'Cancel'* to return to the **'Main Operations Screen'**.

| (1) | Setting Type<br>Supervisor Setup<br>(2) Installer Setup<br>(3) Set Date & Time<br>(4) Product Information           |  |
|-----|----------------------------------------------------------------------------------------------------|--|
|     | Use $\frac{1}{2}$ keys to highlight your choice,<br>then press ENTER. Or Press the Number.<br>Press CANCEL to exit. |  |

*Figure 16 - Settings Type menu*

- Type the **'password'** followed by the **'Enter'** key to gain access. (Password = 4628)
- Press *'Cancel'* to return to the **'Main Operations Screen'.**

Installer Password = **"4628"**

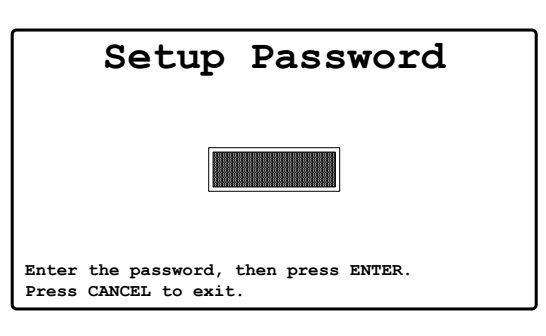

*Figure 17 - Setup Password*

- Press the **'number'** key to select the item.
	- Or
	- Press the **'arrow'** keys to highlight the selection followed by the **'Enter'** key
	- Press *'Cancel'* to return to the **'Main Operations Screen'**

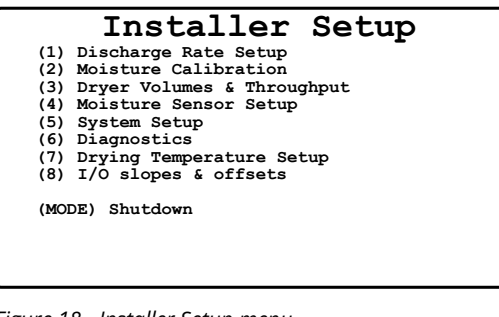

*Figure 18 - Installer Setup menu*

### <span id="page-23-0"></span>**Discharge Rate setup**

Discharge Rate setup involves calibrating the DM510 displayed rate to the dryer's unload rate display and calibrating the DM510 control output to run the dryer at the requested rate. Dryers with no discharge or unload rate display will be calibrated for 0 to 100% to coincide with 0 to 100% speed of the dryers unload system.

### *Steps to calibrating and setting up the discharge system:*

- 1. Calibration of DM510 displayed rate to the dryer's speed display (DM510 in LOCAL mode)
- 2. Calibration of DM510 rate setpoint (DM510 in MANUAL mode)
- 3. Turning speed setpoint 'PID Control Loop' 'ON'

# <span id="page-23-1"></span>**Safety Notice:**

#### **It is best to perform the discharge calibration with the dryer empty and only the unload system running.**

If you must perform the discharge calibration while actually drying grain you must use extreme caution. It is possible for the unload to stop completely. Under this condition dryer safety circuits may shut the dryer down. Extended dryer operation with the unload stopped may cause a fire resulting in personal injury or death.

It is also possible for the unload to go to maximum speed resulting in plugging of the dry conveying system and/or equipment damage.

Follow the instructions in this guide carefully and/or call the Dryer Master Support Center for assistance.

# <span id="page-23-2"></span>**Calibration of DM510 displayed rate to the dryer's speed display**

The objective of this step is to have the **Rate Input** value on the Discharge Diagnostics screen read the same as the **rate displayed to the operator from the dryer control panel**. This is done by adjusting the **Rate Input Slope** and **Rate Input Offset** on the Discharge Settings screen. It is preferable that this step be completed when you are not drying, as it will be necessary to run the dryer discharge at various speeds.

- Select 'Discharge Rate Setup' to display the 'Discharge Diagnostics' screen.
- The L/R Status should read LOCAL
- To move to the **'Discharge Settings'** screen press **'Settings'**

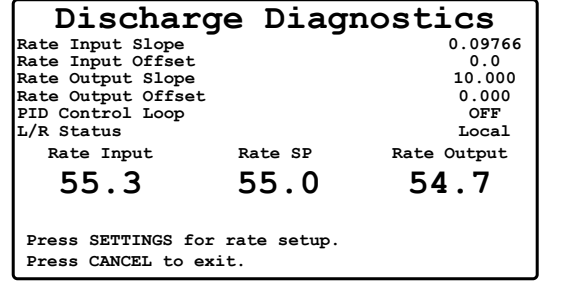

*Figure 19 - Discharge Diagnostics*

The values **'Rate Input'**, **'Rate SP'**, **'Rate Output'** are the current values within the system. The

**Rate Input** is the same as the value displayed on the **'Main Operations Screen'**.

All values can be changed and set by pressing **'Settings'** to display the **'Discharge Settings'** screen.

- Press the **'arrow'** keys to highlight the selection. For the value location type a new **'value'** followed by the **'Enter'** key. For the **'text'** location press the **'Enter'** key to toggle the state.
- Press *'Cancel'* to return to the **'Discharge Diagnostics'** screen

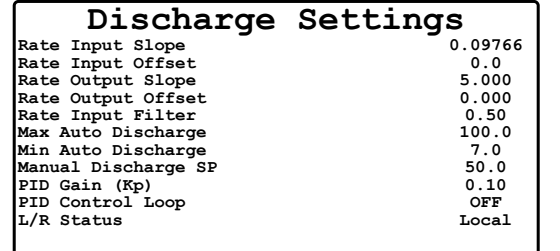

*Figure 20 - Discharge Settings*

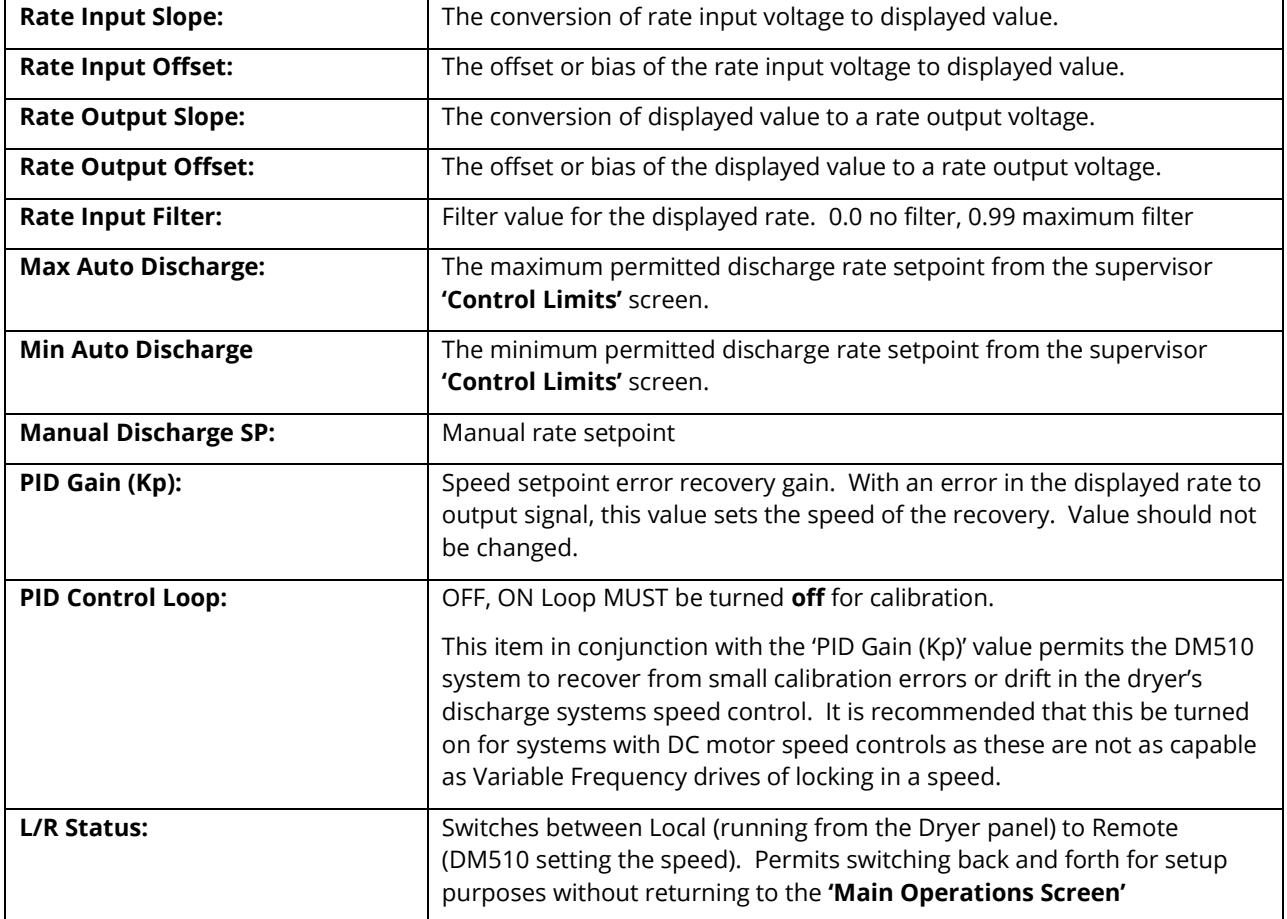

### *Calculating Rate Input values:*

**Rate Input Slope:** The conversion of rate input voltage to displayed value.

**Rate Input Offset:** The offset or bias of the rate input voltage to displayed value.

#### **Suggested procedure for calibration:**

- 1. Set the initial **Rate Input Slope** according to the chart below
- 2. Set the dryer rate to about 75% of the maximum safe speed
- 3. Adjust the slope to correct the error. Determine the new slope using the method shown in "Rate Input Example Calculation 1" below
- 4. Set the dryer rate to about 25% of maximum safe speed
- 5. Adjust the **Rate Input Offset** to correct the reading. Note that the **Rate Input Offset** is directly proportional to the displayed rate. Changing the offset by 10 will change the displayed rate by 10.
- 6. Repeat steps 2 through 5 several times until no correction is required at either speed.

**Suggested Initial Rate In Slope setting to begin calibration:** (voltage refers to maximum output of the unload drive)

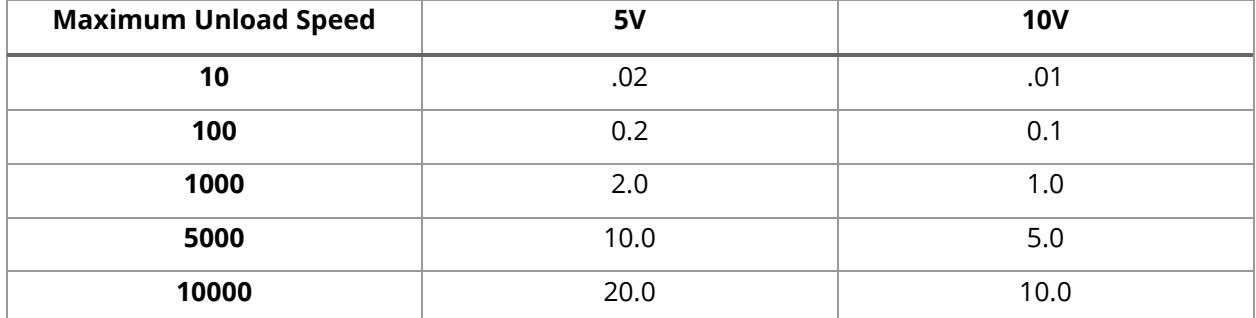

*Table 7 - Suggested initial Rate In Slope Settings*

Rate Input Example calculation 1:

Input channel specification:

The rate input voltage range is 0 to 10 VDC.

The channel resolution is 10 bits. This equates to 10 volts being divided into 1023 steps.

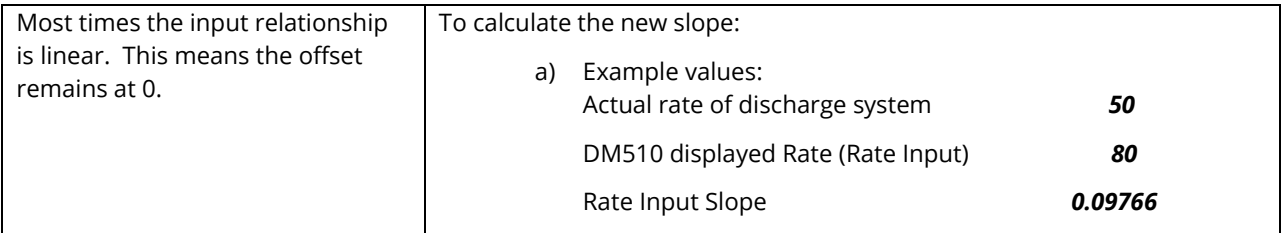

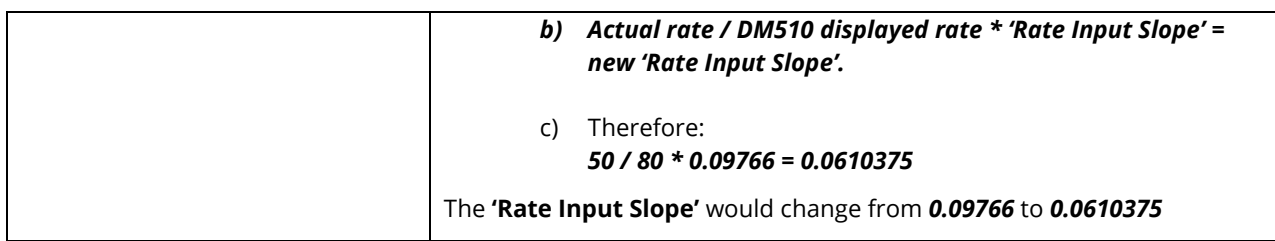

<span id="page-26-0"></span>*Figure 21 – Rate Input Example calculation 1*

#### Rate Input Example calculation 2:

Input channel specification:

The rate input voltage range is 0 to 10 VDC. Converting 4 –20 mA to voltage requires a 250ohm precision resistor for conversion to 1-5 VDC or a 500 ohm precision resistor for conversion to 2 –10 VDC. If 1 – 5 VDC is used see the Installation manual for setting the input range jumper on the I/O board.

The channel resolution is 10 bits. This equates to 10 volts being divided into 1024 steps.

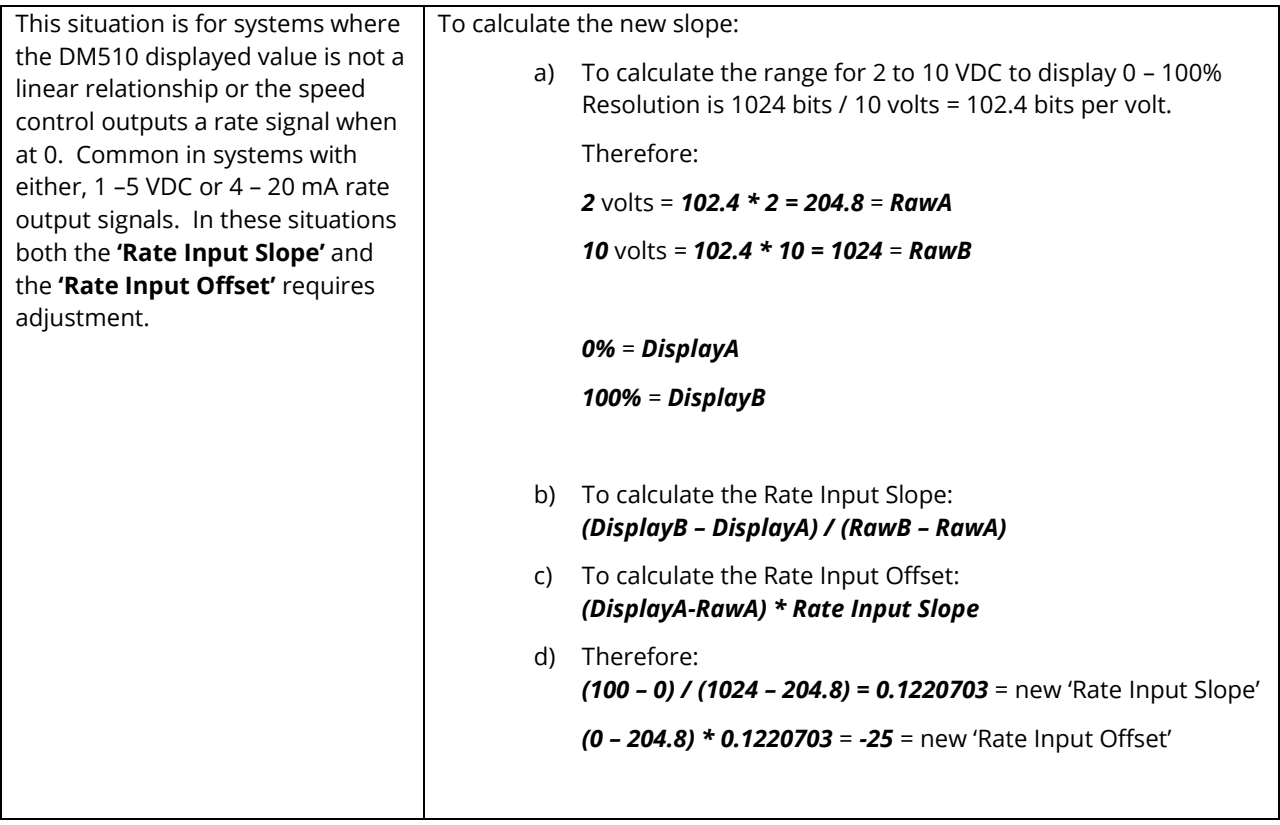

<span id="page-26-1"></span>*Figure 22 – Rate Input Example calculation 2*

The system should be checked at one or two different rate settings on the dryer motor speed control to ensure that the **Rate Input** reading displayed on the DM510 is very close to the motor speed control setting. You may need to make some additional adjustments to the **Rate input slope** and **Rate input offset** settings to do this.

# <span id="page-27-0"></span>**Calibration of DM510 rate setpoint – to set rate for the dryer**

#### *If you have problems with this step please contact the Dryer Master Support Center for assistance.*

The objective of this step is to have the **Rate SP** value on the Discharge Diagnostics screen read the same as the **Rate Input** value at different typical rate setpoints, while in Remote mode. This is to ensure that the dryer discharge will run at the speed requested by the DM510. This part of the calibration is done by adjusting the **Rate Output Slope** and **Rate Output Offset** on the Discharge Settings screen, and should only be done AFTER the Rate Input has been calibrated (see previous section).

As part of the rate calibration process, you will need to select MANUAL mode for the first time. In MANUAL mode the DM510 sends a rate signal to the dryer motor speed control. The DM510 has initial values for the calibration but because motor speed controls differ it is likely that these settings will need some adjustment, and in some cases major adjustment to complete the calibration.

Again, it is preferable that this step be completed when you are not drying, as it will be necessary to run the dryer discharge at various speeds.

#### **Calculating Rate Output values:**

**Rate Output Slope:** The conversion of displayed value to a rate output voltage.

**Rate Output Offset:** The offset or bias of the displayed value to a rate output voltage.

#### **Suggested procedure for calibration – Part 1:**

- 1. Make sure that the **Rate In** has been calibrated before continuing.
- 2. Go to the Supervisor Setup, Control Limits and set the minimum and maximum speeds wide enough apart to allow the speed to be adjusted (SETTINGS Key, then 1-Supervisor setup, then "123" (password), then 1-Control limits). Cancel to return to Main Screen.
- 3. Go to the Alarm Limits (ALARMS key, then Set Alarm Limits) and set the Rate alarms out of range to prevent nuisance alarms during the calibration procedure.
- 4. At the "Dryer Diagnostics" screen press the SETTINGS key to get to the "Discharge Settings" screen. There are suggested initial **Rate Output Slope** values i[n Table 8](#page-29-1) - [Suggested initial Rate Output Slope settings](#page-29-1) below
- 5. The **Manual Discharge SP** value will show the current rate in LOCAL mode as set at the dryer motor speed control.
- 6. Scroll down to the **L/R Select** line using the arrow keys. **L**ocal is control from the dryer and **R**emote is control from the DM510.
- 7. With the cursor on Local, press **Enter** and then **Cancel** to return to Discharge Diagnostics.
- 8. The green Remote light (to the right on the LCD screen) should illuminate and the **Rate SP** value on the Discharge Diagnostics Screen will start to change.

*Note: If the new Rate SP value is outside of the operating range of the dryer discharge system return the mode to Local immediately by pressing SETTINGS and then changing the L/R Select entry back to Local by pressing Enter and then Cancel.*

#### Troubleshooting:

- 1. If the **'Remote'** light does not illuminate when selecting **'Remote'** and requesting a speed the safety run timer in the DM510 may have expired. To reset this timer, restart the DM510. This Safety Run timer takes 25 minutes to expire and is usually the result of running the system in **'Manual'** mode without a displayed Rate or Inlet and Outlet moistures.
- 2. If changing the rate in **'Manual'** mode results in no speed change and the **'Remote'** light is illuminated and the DM510 has not taken control, there is likely a problem with the wiring to the local/remote control relay in the dryer panel, or to the MSCI board if a DC drive is used.
- 3. If changing to **'Remote'** results in the rate going to '0' and the voltage tests described in section "Checking the Discharge Rate Input and Output Signals" are correct, there might be an issue with the wiring to the speed control, or the setup of the speed control itself. In dryers with older DC motor drives, the installation of the Dryer Moisture Systems Inc. supplied Motor Speed control interface might be at fault. Refer to the installation manual for installation information to correct this condition.
- 4. If changing to **'Remote'** results in a speed either higher or lower than the requested speed and the speed changes when asking for different speeds then the system requires calibration to either the rate input or the rate output signal.

#### **Suggested procedure for calibration - Part 2:**

- 1. With the DM in "**Remote**" mode, select a speed that is about 50% of the maximum safe speed (on the Discharge Settings screen change the **Manual Discharge SP** value), and watch closely the response of the dryer. If the speed exceeds safe limits immediately place the system back into **Local** Mode and select an appropriate value for the **Rate Output Slope**.
- 2. Change the rate setpoint from 50% to 75% of the safe maximum speed, or if necessary a value less than 75% to prevent the system from unloading too fast.
- 3. Adjust the **Rate Output Slope** to correct the error.
- 4. Change the rate setpoint to 25% of the maximum safe speed.
- 5. Adjust the **Rate Output Offset** to correct the error. Note the **Rate Output Offset** is NOT in rate units. A change in offset of 102 will change the output voltage by about 1V. So, for example if the maximum unload speed is 5000 and the error is 50 then: 5000bu/hr **/** 10V = 500 bu/hr **/** 1 volt

Therefore to correct a 50 error we need to change the output by 0.1V

So we get 102 steps per 1 volt is 10.2 steps per 0.1V

So the offset entry would be 10.2

- 6. Repeat steps 2 through 5 until no correction is required at either speed.
- 7. If the maximum unload speed is 1000 or less turn the **PID Control Loop** to **ON**. If the maximum unload speed is greater than 1000 turning the PID Control Loop on may result in discharge rate "hunting". If this occurs simply turn off the PID Control Loop
- 8. Return your Control Limits and Alarm Limits (that were widened above to allow for calibration) back to their previous settings.

#### **Suggested Initial Rate Output Slope setting to begin calibration:** (voltage refers to maximum input to the unload drive)

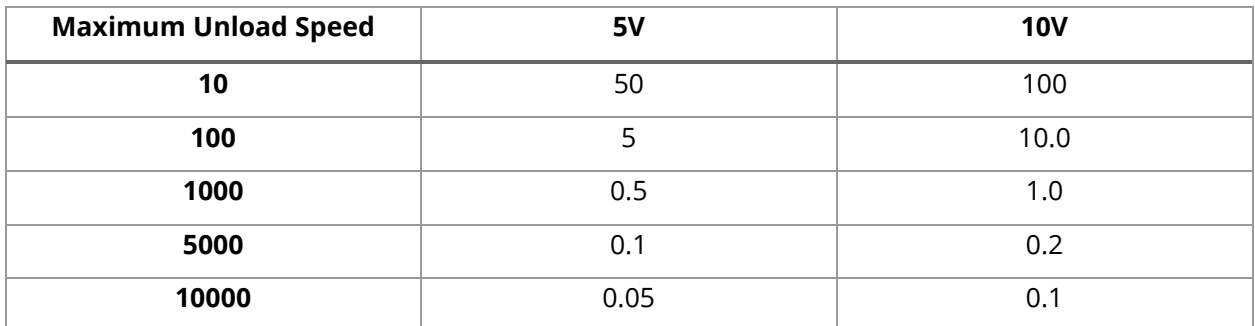

<span id="page-29-1"></span>*Table 8 - Suggested initial Rate Output Slope settings*

Rate Output Example calculation 1:

Output channel specification:

The rate output voltage range is 0 to 10 VDC.

The channel resolution is 10 bits. This equates to 10 volts being divided into 1024 steps.

| Most times the output relationship<br>is linear. This means the offset<br>remains at 0. | To calculate the new slope:                                                               |       |
|-----------------------------------------------------------------------------------------|-------------------------------------------------------------------------------------------|-------|
|                                                                                         | <b>Example values:</b><br>$\bullet$                                                       |       |
|                                                                                         | <b>Rate SP value</b>                                                                      | 50    |
|                                                                                         | <b>DM510 displayed Rate (Rate Input)</b>                                                  | 80    |
|                                                                                         | <b>Rate Output Slope</b>                                                                  | 10.23 |
|                                                                                         | Rate SP / DM510 displayed rate * 'Rate Output' = new 'Rate<br>$\bullet$<br>output Slope'. |       |
|                                                                                         | Therefore:<br>$\bullet$                                                                   |       |
|                                                                                         | $50/80 * 10.23 = 6.39375$                                                                 |       |
|                                                                                         | The 'Rate Output Slope' would change from 10.23 to 6.39375                                |       |

<span id="page-29-0"></span>*Figure 23 – Rate Output Example calculation 1*

Rate Input Example calculation 2:

Input channel specification:

The rate input voltage range is 0 to 10 VDC. Converting 4 –20 mA to voltage requires a 250ohm precision resistor for conversion to 1-5 VDC or a 500 ohm precision resistor for conversion to 2 –10 VDC. If 1 – 5 VDC is used see the Installation guide for setting the input range jumper on the I/O board.

The channel resolution is 10 bits. This equates to 10 volts being divided into 1024 steps.

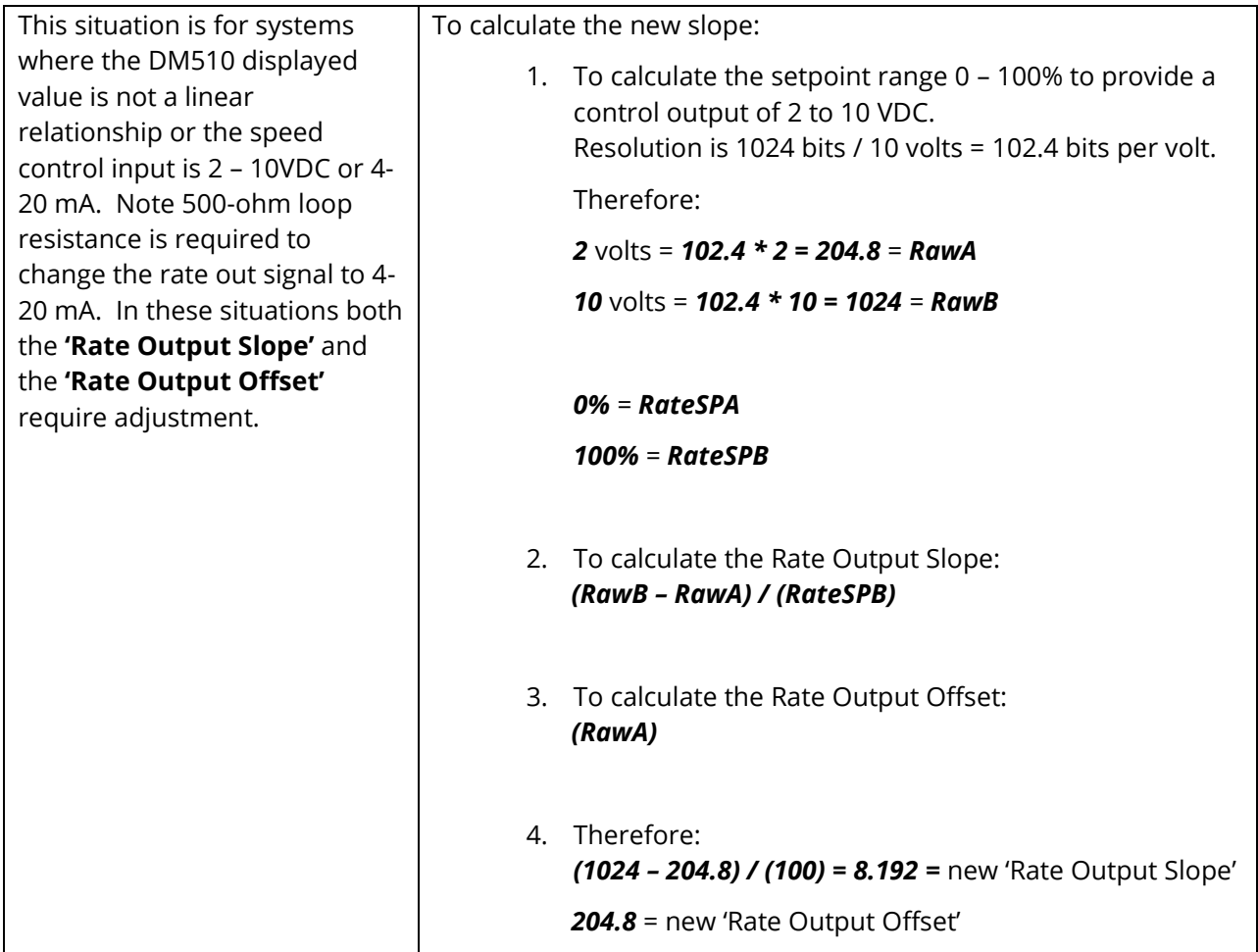

<span id="page-30-0"></span>*Figure 24 – Rate Output Example calculation 2*

The system should be checked at one or two different settings and recalculated to move closer if required.

#### *Note:*

*In determining the 'Rate Output Slope' and 'Rate Output Offset' ensure that the actual speed is never greater than the requested speed in the upper speed ranges. Similarly when requesting a speed in the lower ranges ensure that the actual speed is not lower than the requested speed. This ensures that when a speed is requested there is no overshooting or undershooting causing an alarm condition and possibly reverting to manual when running in Automatic at the limit.*

The **'PID Control Loop'** can now be turned to the **'ON'** position to correct for minor setup discrepancies and subtle nonlinearities.

# <span id="page-31-0"></span>**Moisture Calibration:**

The moisture sensors are factory calibrated to perform over the designed range for both product moisture and product temperature. Changes by the installer are limited to adjusting the offset or bias to get the sensor initially to read closer to the bench top tester. Changes to the other parameters should only be made after consultation with the **Dryer Master Support Center**.

Select 'Moisture Calibration' to display the 'Moisture Calibration' screen.

- Press the **'arrow'** keys to highlight the selection. Type a new **'value'** followed by the **'Enter'** key.
- Press **'CANCEL'** to return the **'Installer Setup'** menu.

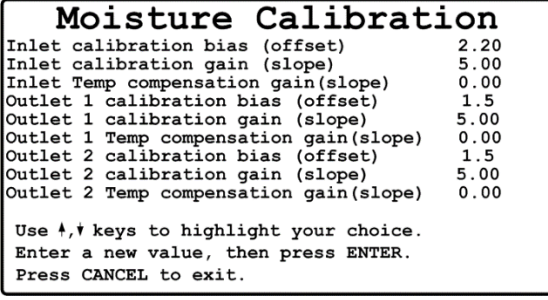

*Figure 25- Settings (Installer Setup) Moisture Calibration Screen*

#### *Note:*

*The calibration bias (offset) is described in the Supervisor Setup, Calibration description and the User's Guide. The other settings should not be changed without explicit instruction from the Dryer Master Support Center.*

# <span id="page-32-0"></span>**Dryer Volumes & Throughput:**

#### **The dryer's dimensions are critical to the operation of the DM510 Dryer Master control**

**system**. The DM510 Dryer Master requires accurate information with regard to the dryer holding volumes and throughput. Inaccurate values will reduce the effectiveness of your DM510 Dryer Master and may cause an out of control situation.

#### **Steps to calibrating Volume & Throughput:**

- 1. Measure and calculate the Dryer's Hot Zone and Cold Zone grain holding capacity.
- 2. Measure the Dryer's throughput.
- 3. Confirm capacities and throughput with the Dryer manufacturer's specifications.

Select **'Dryer Volumes & Throughput'** to display the **'Dryer Volumes & Throughput'** setup screen.

- Press the **'arrow'** keys to highlight the selection. Type a new **'value'** followed by the **'Enter'** key.
- Press **'CANCEL'** to return to the **'Installer Setup'** menu.

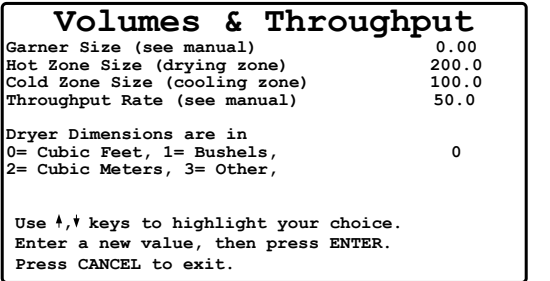

*Figure 26 - Settings (Installer Setup) Volumes and throughput screen*

Install the dryer volumes in any desired cubic measure. The following pages describe the dryer sections and how to determine throughput in detail.

#### **Note: Dryer Volumes and Throughput are CRITICAL values for good control. Do Not guess. Calculate and double check.**

*Figure 27 - Dryer Zones*

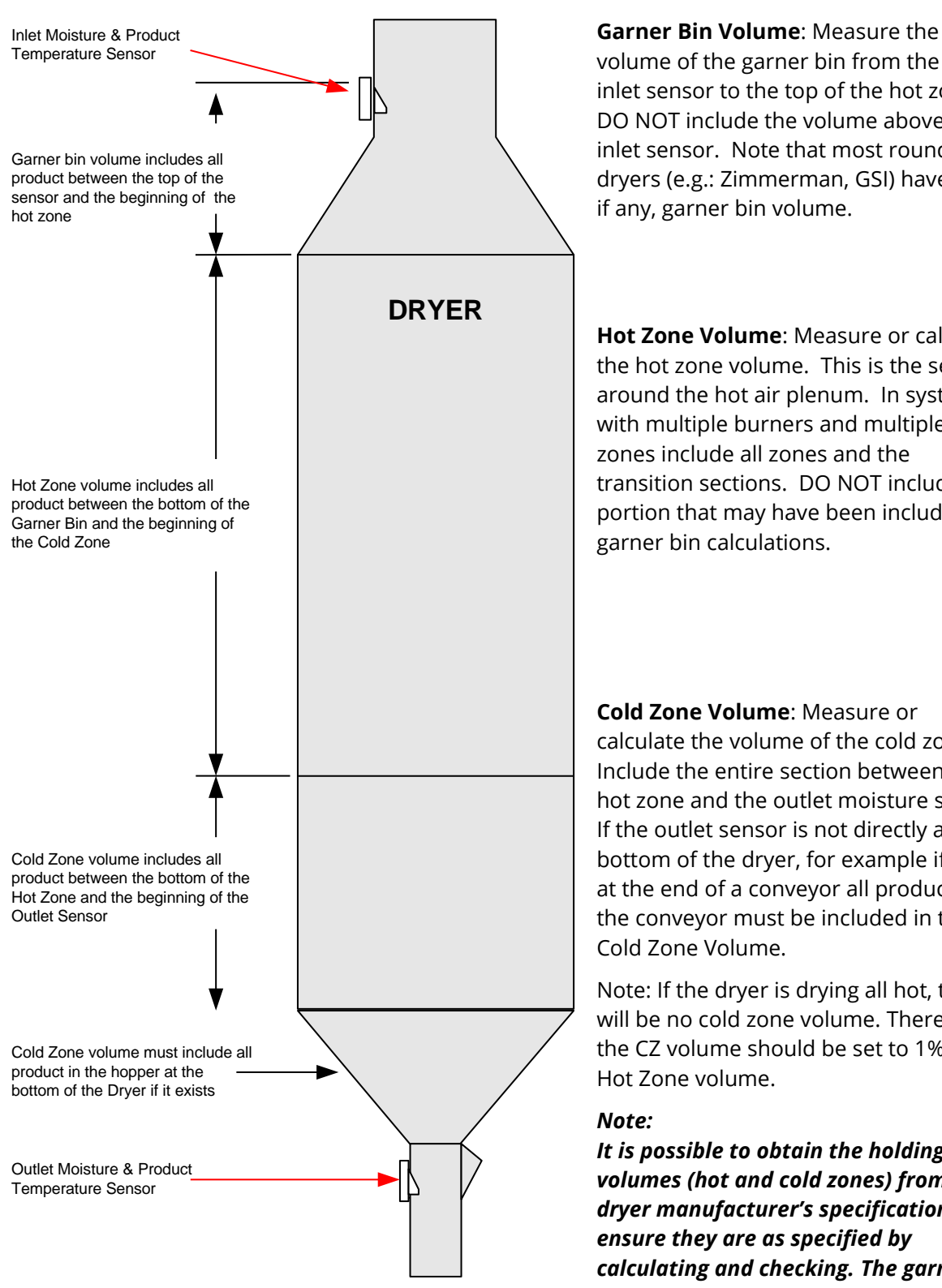

volume of the garner bin from the top of inlet sensor to the top of the hot zone. DO NOT include the volume above the inlet sensor. Note that most round dryers (e.g.: Zimmerman, GSI) have little, if any, garner bin volume.

**Hot Zone Volume**: Measure or calculate the hot zone volume. This is the section around the hot air plenum. In systems with multiple burners and multiple hot zones include all zones and the transition sections. DO NOT include any portion that may have been included in garner bin calculations.

**Cold Zone Volume**: Measure or calculate the volume of the cold zone. Include the entire section between the hot zone and the outlet moisture sensor. If the outlet sensor is not directly at the bottom of the dryer, for example if it is at the end of a conveyor all product in the conveyor must be included in the Cold Zone Volume.

Note: If the dryer is drying all hot, there will be no cold zone volume. Therefore, the CZ volume should be set to 1% of Hot Zone volume.

#### *Note:*

*It is possible to obtain the holding volumes (hot and cold zones) from the dryer manufacturer's specifications but ensure they are as specified by calculating and checking. The garner bin volume depends upon sensor placement.*

# *Determining Dryer Throughput:*

Before measuring the throughput of the dryer ensure that the discharge system has been calibrated.

You will need to calculate the **discharge/unload rate** that will empty the dryer in **1 hour**. Calculating this will involve measuring the volume of grain discharged over a period of time. The greater the volume and the longer the time will produce the more accurate result. This test should be performed at a typical unload speed as the unload volume is not linear over the total operating range of the dryer. It is possible to use the dryer manufacturer's specification.

# **Dryer Throughput example calculation:**

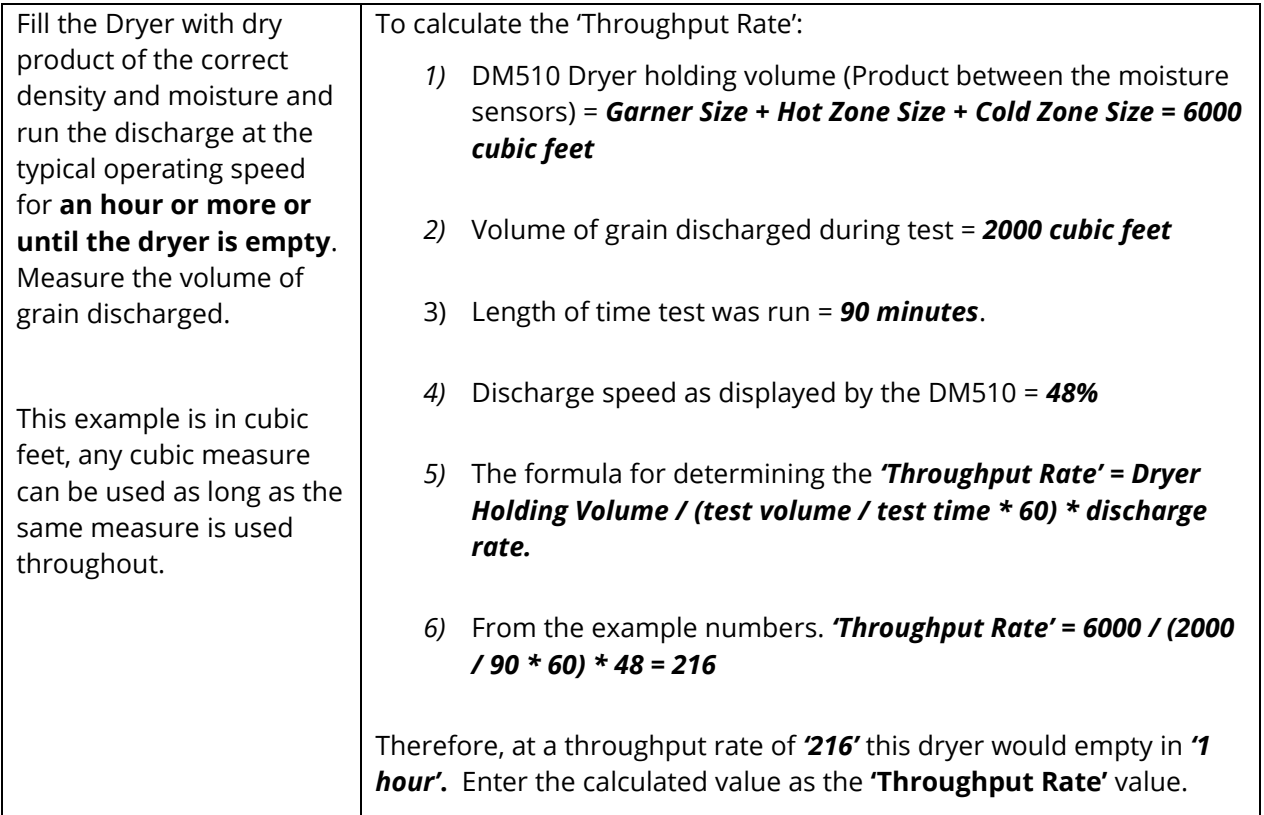

*Table 9 - Dryer throughput example calculation*

If it is not possible to run a full throughput test, then enter a best estimate based on the Dryer manufacturer's specification and the operator experience. This is a good temporary value to begin with. It might also be possible for the Dryer Master Support Center to track inlet moisture changes through to the outlet and assist in determining a throughput. A few days of continuous operation with some inlet moisture variation is required for this to take place.

#### **Note: Do not attempt Automatic operation without proper dryer volumes and a proven throughput. Less than optimum performance to downright total out of control operation can result.**

# <span id="page-35-0"></span>**Dryer Volumes and Throughput – Grain Handler dryers**

There is a simple way to determine the dryer volumes and throughput for Grain Handler dryers, using the rule of thumb that each layer/tier has 52 bushels per tier, per 8 feet of dryer length. (**Note:** To simplify things there is also a chart of GrainHandler dryer volumes and throughputs for various models in Appendix 1.)

- 1. Determine the model number (e.g.: 2416 which is 24 ft. long with 16 zones/tiers)
- 2. Determine how many hot zones and how many cooling zones
- 3. Use the formula (hot zones X length X 52/8) to get the hot zone volume
- 4. Use the formula (cooling zones X length X 52/8) to get cooling zone volumes
- 5. Add the numbers from 3 and 4 above to get the throughput value.

**Example:** Grain Handler Model 2416 dryer with 14 heating zones and 2 cooling zones

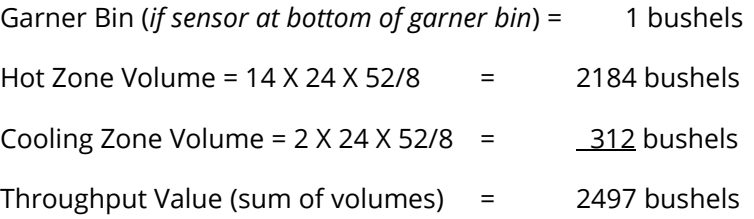

**Note:** It is very important to get the number of heating and cooling zones correct.

**Note:** Most mixed flow dryers can be set up in a similar fashion.

### <span id="page-36-0"></span>**Moisture Sensor Setup:**

Select 'Moisture Sensor Setup' to display the 'Moisture Sensor Setup' menu.

#### *Note:*

*These settings should not be changed without explicit instruction from the Dryer Master Support Center.*

• Press the **'arrow'** keys to highlight the selection. Type in a new **'Value'** followed by the **'Enter'** key • Press *'Cancel'* to return to the **'Installer Setup'**  menu **Moisture Sensor Setup Inlet Empty Voltage Outlet 1 Empty Voltage 0.900 Outlet 1 Filter 0.800 Outlet 2 Filter 0.800 0.900 Inlet Filter 0.800 Outlet 2 Empty Voltage 0.900** Use <sup>1</sup>,† keys to highlight your choice.<br>Enter a new value, then press ENTER. **Press CANCEL to exit.**

> *Figure 28 - Settings (Installer Setup) Moisture sensor setup screen*

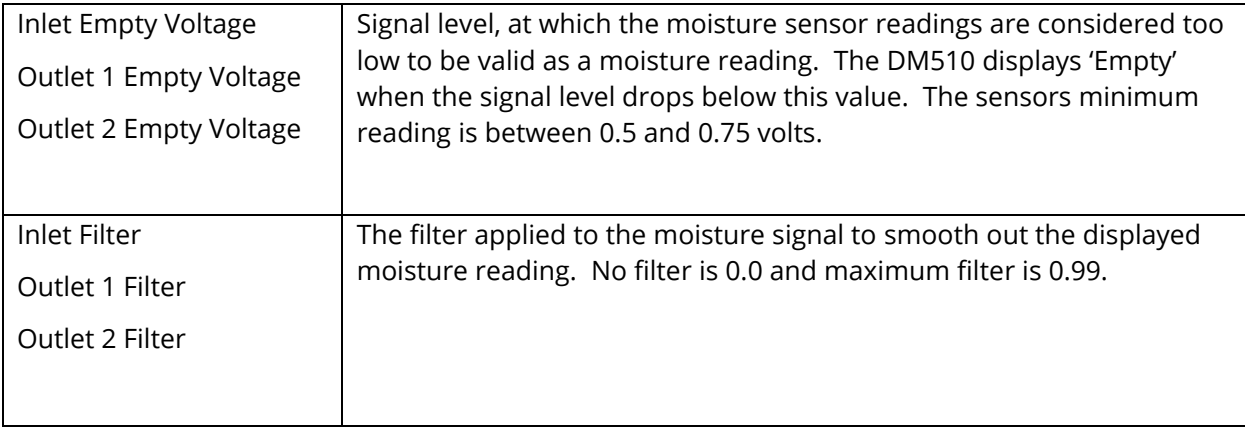

# <span id="page-37-0"></span>**System Setup:**

Select **'System Setup'** to display the **'System Setup'** menu.

• Press the **'number'** key to select the item.

*Or*

- Press the **'arrow'** keys to highlight the selection followed by the **'Enter'** key
- Press *'Cancel'* to return to the **'Installer setup'**  screen

| <b>Digital Inputs Setup</b>                  | See Select 'Digital Inputs Setup' to display the 'Digital Inputs<br>Setup' menu                                                                                                    |
|----------------------------------------------|----------------------------------------------------------------------------------------------------|
| <b>Control Model Setup</b>                   | See Select 'Control Model Setup' to display the 'Control Model<br>Setup' menu                                                                                                    |
| <b>Fahrenheit</b>                            | Sets all temperatures and temperature alarms and limits to Factory<br>default Fahrenheit values. Alarms and limits will need to be<br>reviewed and reset as necessary                                                                                                    |
| <b>Celsius</b>                               | Sets all temperatures and temperature alarms and limits to Factory<br>default Celsius values. Alarms and limits will need to be reviewed<br>and reset as necessary                                                                                                    |
| <b>Restore Damaged 'piv'</b><br>from archive | Resets the 'piv' (Product Initialization Files) to factory default. This<br>command is only used in the event that installer setup entries are<br>not saved after a system power cycle. Should the system lose the<br>installed settings it will be necessary to first restore the damaged<br>files using this command before re-entering the values. |
| Save Good 'piv' files to<br>archive          | Installs the revised installer set up parameters as the system<br>factory defaults.<br>Note:                                                                                                    |
|                                              | The command (6) Save Good 'piv' files to archive' should not be<br>attempted without explicit instructions from the Dryer Master<br>support center. In the event that this command is executed<br>with damaged setup files, the system will NOT be repairable<br>without returning the system to Dryer Moisture Systems Inc.<br>for repair.           |

Use  $\boldsymbol{\ast}$ , $\boldsymbol{\ast}$  keys to highlight your choice, **then press ENTER. Or press the number. Press CANCEL to exit.**

**(4) Celcius (5) Restore damaged 'piv' from archive (6) Save good 'piv' files to archive**

**(3) Fahrenheit**

**(1) Digital Inputs Setup (2) Control Model Setup**

**System Setup**

*Figure 29 - Settings (Installer Setup) System setup menu*

# <span id="page-38-0"></span>**Drying Temperature Setup:**

Press 'Drying Temperature Setup' to display the 'Drying Temperature Setup' screen

- Press the **'arrow'** keys to highlight the selection. Type in a new **'Value'** followed by the **'Enter'** key
- Press *'Cancel'* to return to the **'Installer Setup'**  menu

| Drying Temperature                                                                                                    |
|----------------------------------------------------------------------------------------------------|
| Setup                                                                                                    |
| 0.873910<br>Drying Temperature gain (slope)<br>Drying Temperature bias (offset)<br>$-462.00$<br>Drying Temperature Filter<br>0.50000 |
| Use $\frac{1}{2}$ , keys to highlight your choice.<br>Enter a new value, then press ENTER.<br>Press CANCEL to exit.                  |

*Figure 30 - Settings (Installer Setup) Temperature screen*

Parameters are factory set for the signal converter typically supplied with the system. If you are using the APT sensor, you will need to input the correct values.

Default Values are:

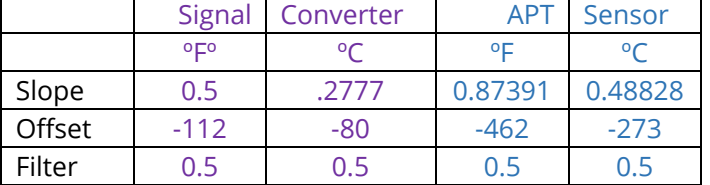

To calculate the parameters for other sensor:

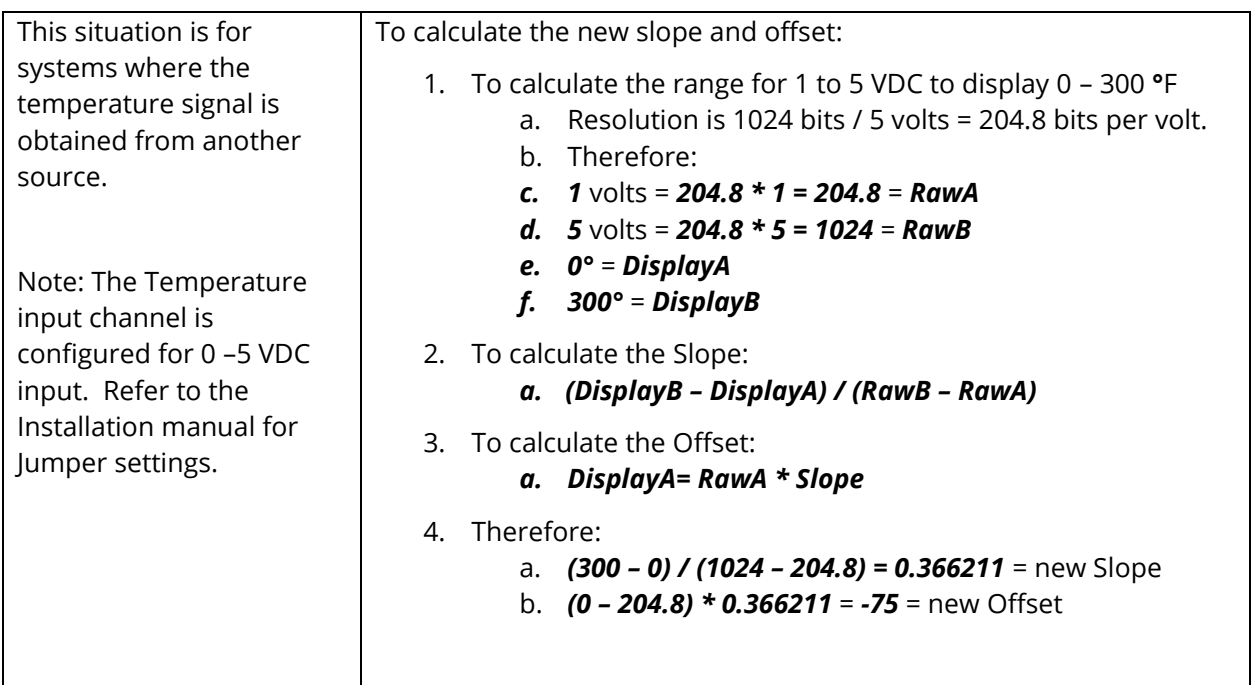

*Table 10 - Drying temperature setup example calculation*

# <span id="page-40-0"></span>**Equipment Setup check …**

At this point the system setup should now be completed. Use the checklist below to review the steps to ensure all tasks have been done.

It is also a good idea to record some of the key parameters in case you ever need to re-enter them. **There is a sheet to record parameters inside the door of the DM510**. You can record the parameters there for safe storage, or on the rest of the page below.

**In addition, if you make changes to your dryer or to your discharge system you should definitely review these numbers (most specifically dryer volumes, throughput rate and discharge rate set-up)**

# <span id="page-40-1"></span>**Setup check list**

Set System Date & Time

Press **'Settings'** to display the **'Settings'** menu

Select 'Set Date & Time' to display the 'Set Date & Time' screen

Supervisor setup – [Supervisor Setup, Control Limits:](#page-17-0)

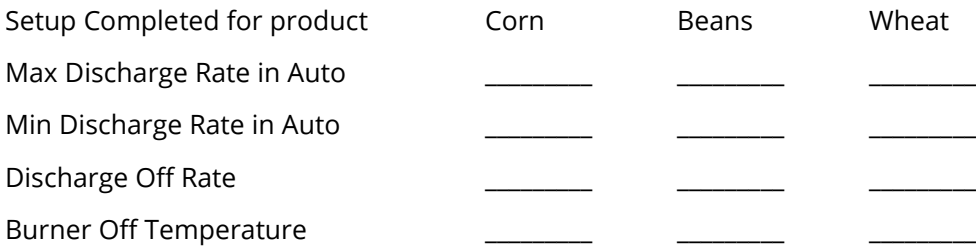

Setup Completed for every product

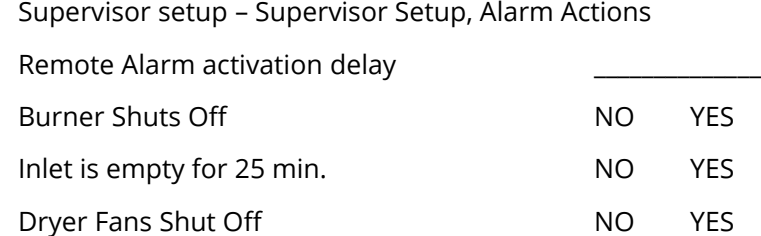

Installer Setup – [Discharge Rate setup](#page-23-0) Rate Input Slope Rate Input Offset

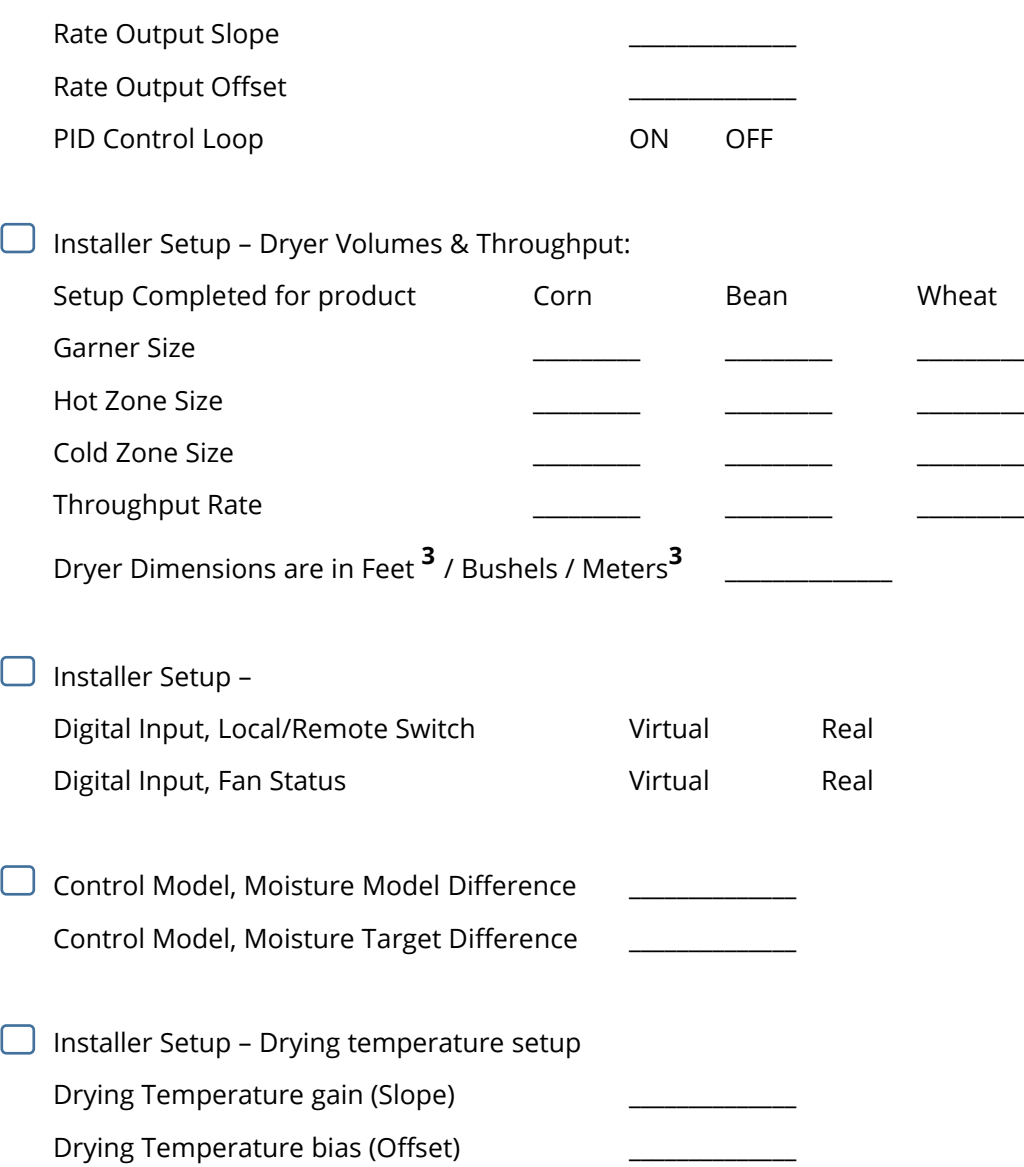

#### **Note:**

The recorded values will serve, as a reference should re-entry of the parameters become necessary. **It should also be noted that any changes to the dryer, specifically changes to the discharge system will require recalculation of the following items:**

- Discharge Rate setup. Replacement or adjustment of the dryer's discharge control.
- Throughput Rate. Changes or replacement of the unload system in the dryer. Specifically items involved in metering product out of the dryer.
- Adding holding capacity to a dryer will change the volumes and throughput.

# <span id="page-42-0"></span>**Appendix 1: Dryer Volumes and Throughput for Grain Handler dryers**

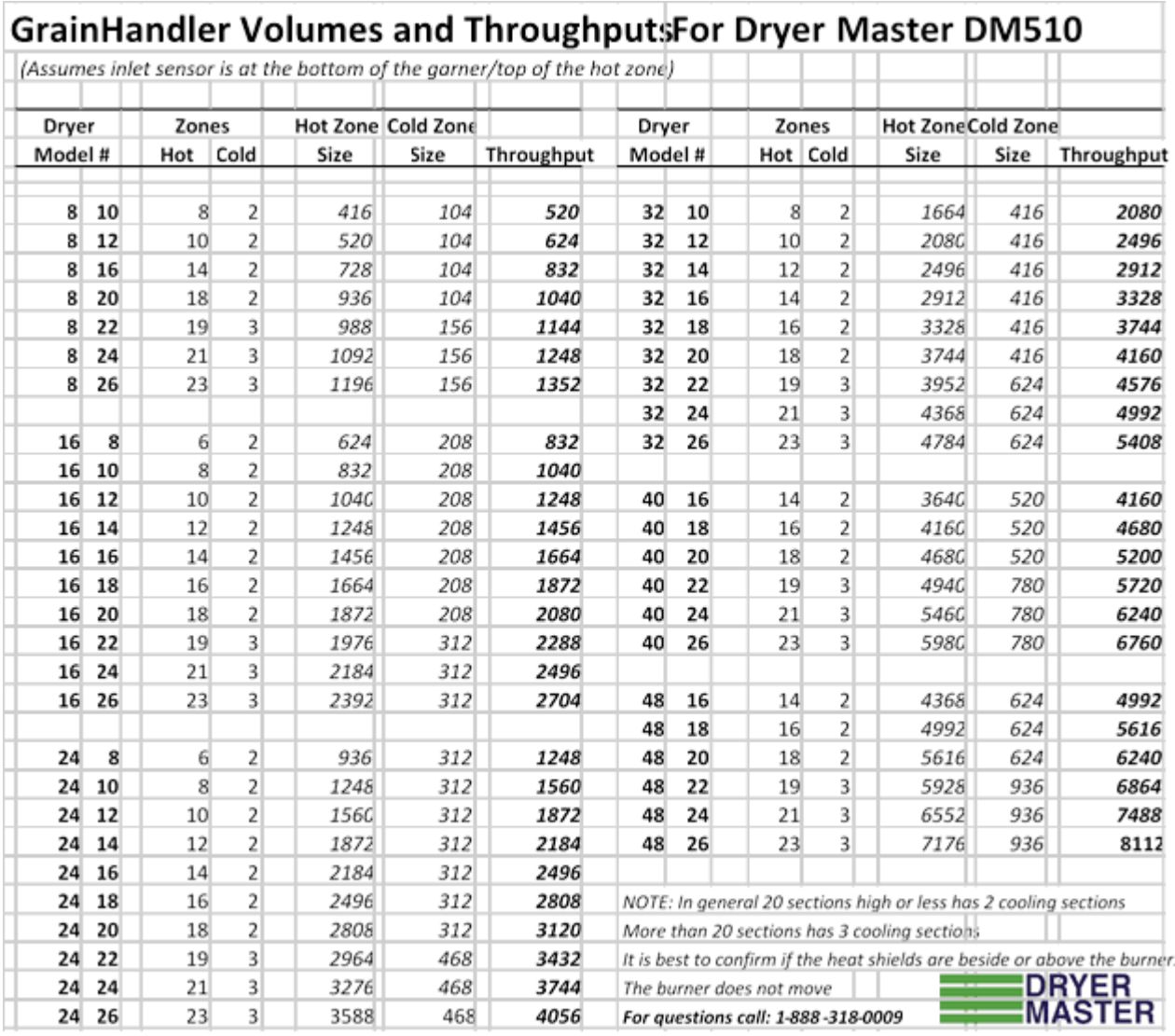

The above chart is for dryers pre 2019. Starting in 2019, fan under Grain Handler dryers began using 3 cooling sections in all sizes of dryers. For conventional dryers, the number of cooling zones can be different.

If you have questions on the appropriate numbers for your dryer, contact the Dryer Master Support Center.